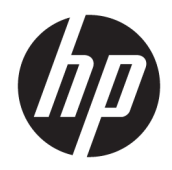

# HP ENVY x360 15 Convertible PC

Maintenance and Service Guide IMPORTANT! This document is intended for HP authorized service providers only.

© Copyright 2018 Hewlett-Packard Development Company, L.P.

Bluetooth is a trademark owned by its proprietor and used by Hewlett-Packard Company under license. Intel and Core are trademarks of Intel Corporation in the U.S. and other countries. SD Logo is a trademark of its proprietor.

The information contained herein is subject to change without notice. The only warranties for HP products and services are set forth in the express warranty statements accompanying such products and services. Nothing herein should be construed as constituting an additional warranty. HP shall not be liable for technical or editorial errors or omissions contained herein.

First Edition: April 2018

Document Part Number: L18621-001

#### Product notice

This guide describes features that are common to most models. Some features may not be available on your computer.

Not all features are available in all editions of Windows 10. This computer may require upgraded and/or separately purchased hardware, drivers and/or software to take full advantage of Windows 10 functionality. See for <http://www.microsoft.com>details.

### Safety warning notice

M WARNING! To reduce the possibility of heat-related injuries or of overheating the device, do not place the device directly on your lap or obstruct the device air vents. Use the device only on a hard, flat surface. Do not allow another hard surface, such as an adjoining optional printer, or a soft surface, such as pillows or rugs or clothing, to block airflow. Also, do not allow the AC adapter to contact the skin or a soft surface, such as pillows or rugs or clothing, during operation. The device and the AC adapter comply with the user-accessible surface temperature limits defined by the International Standard for Safety of Information Technology Equipment (IEC 60950).

# Table of contents

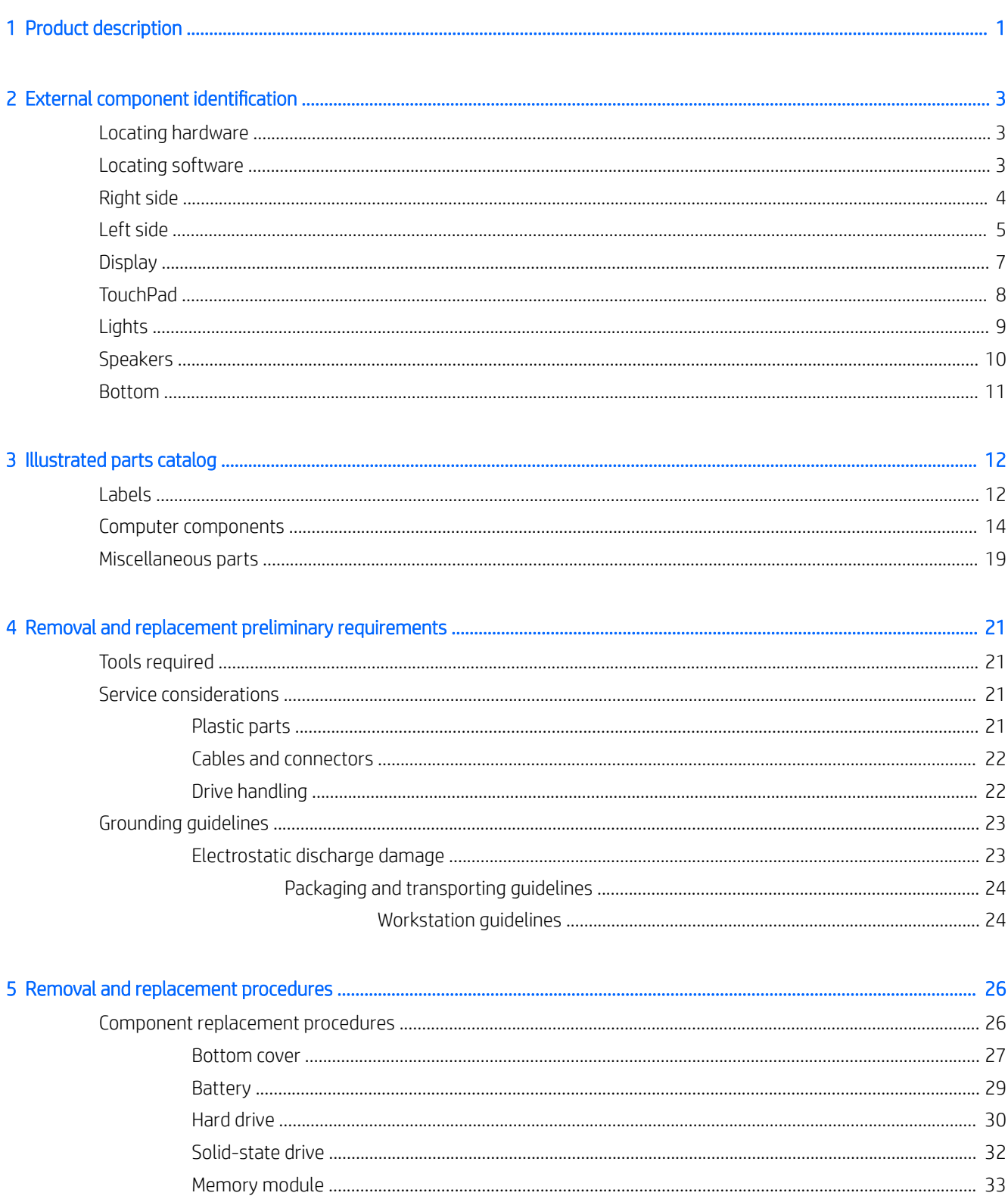

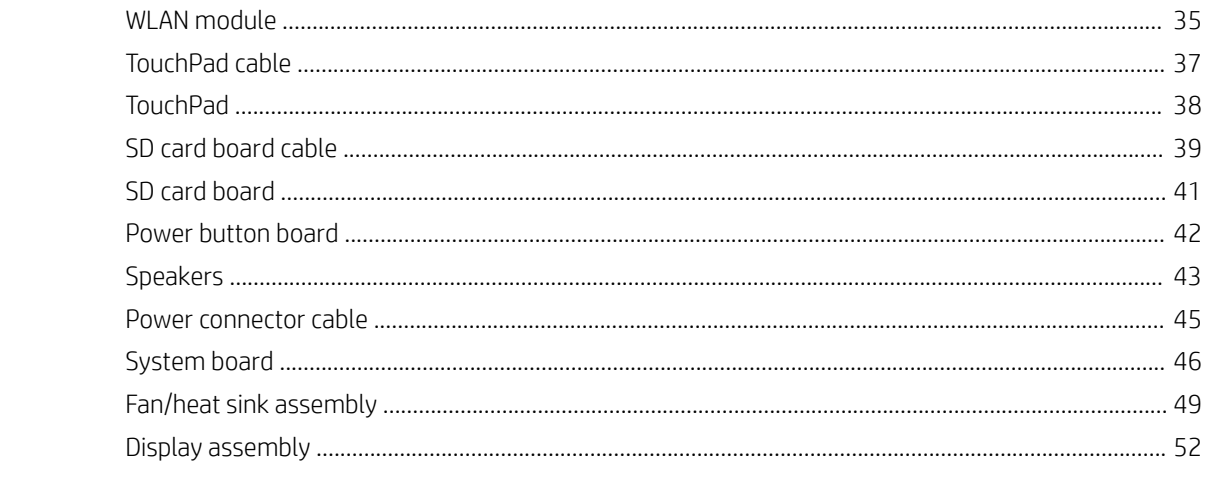

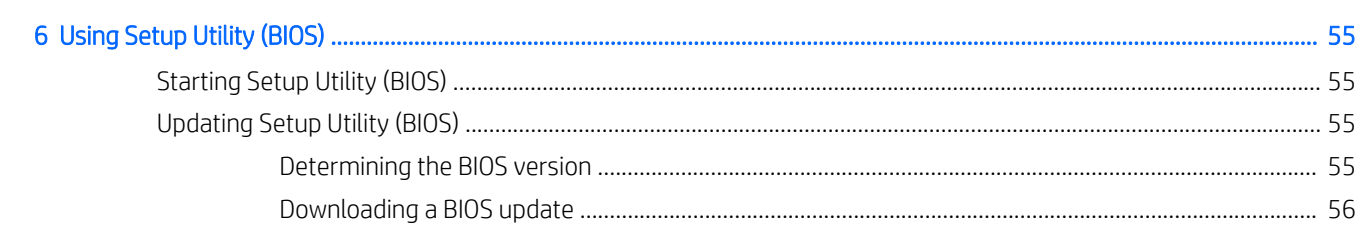

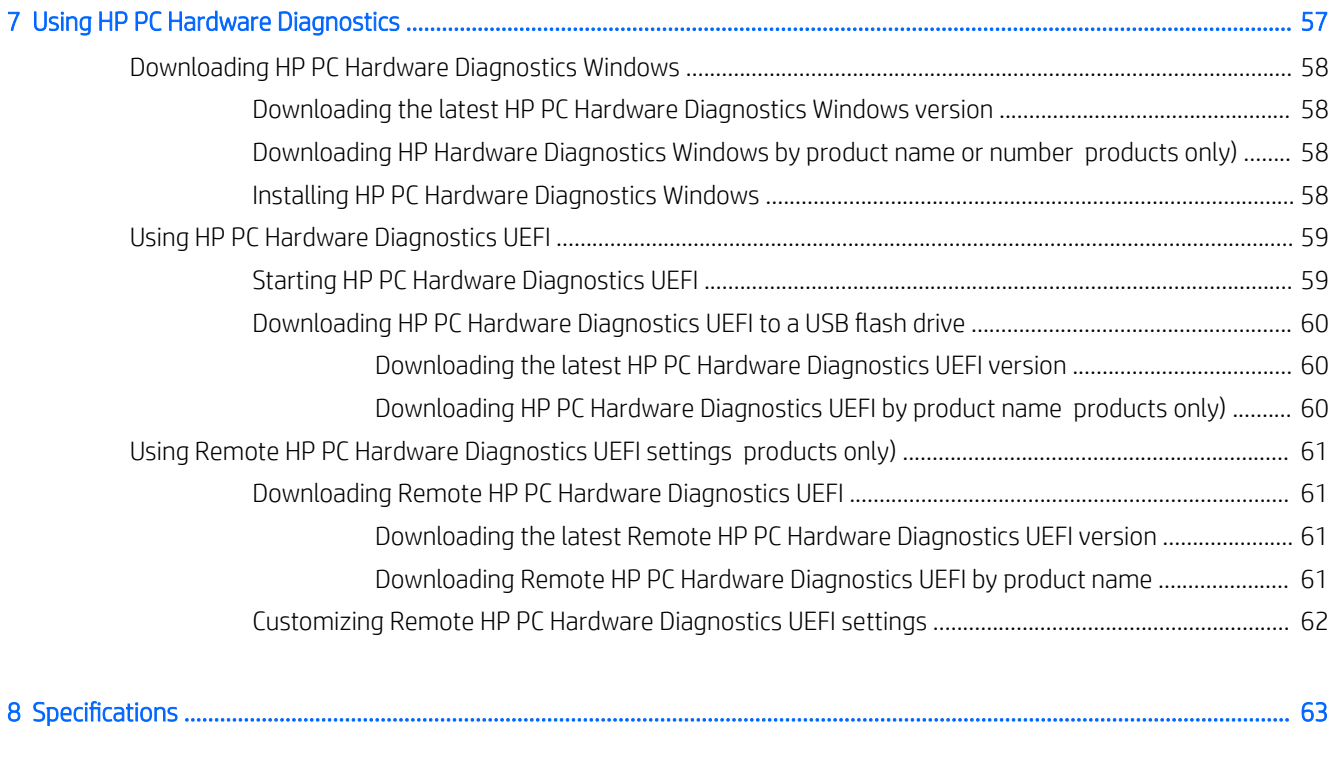

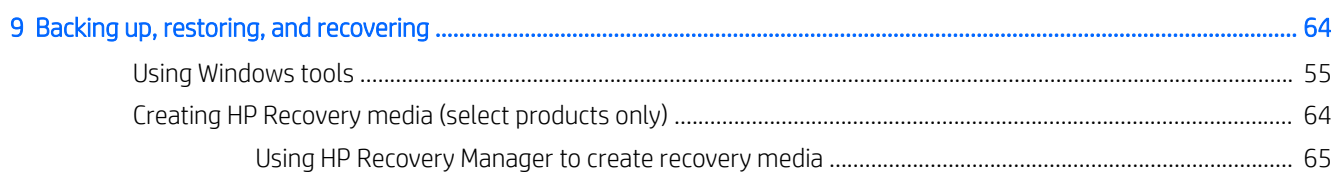

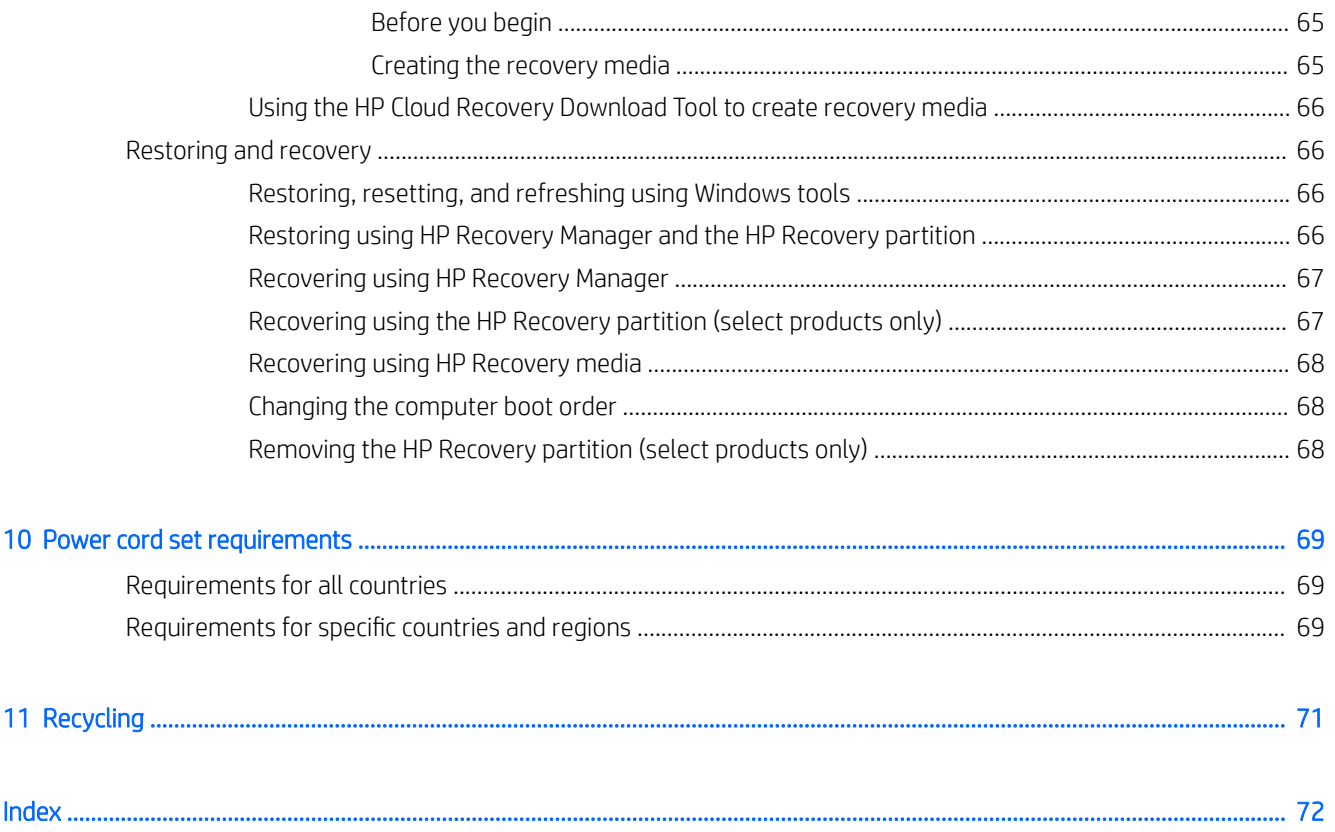

# <span id="page-8-0"></span>1 Product description

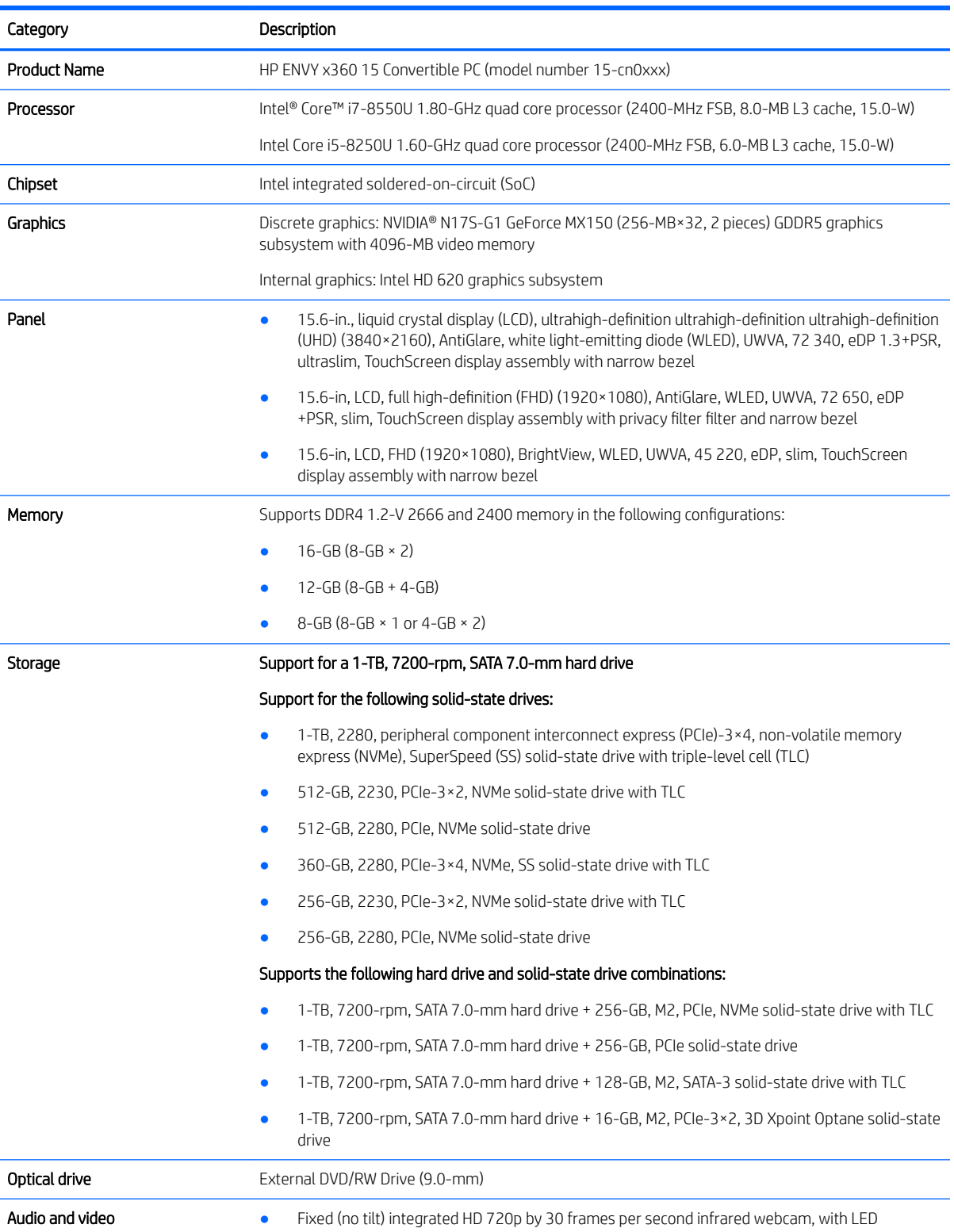

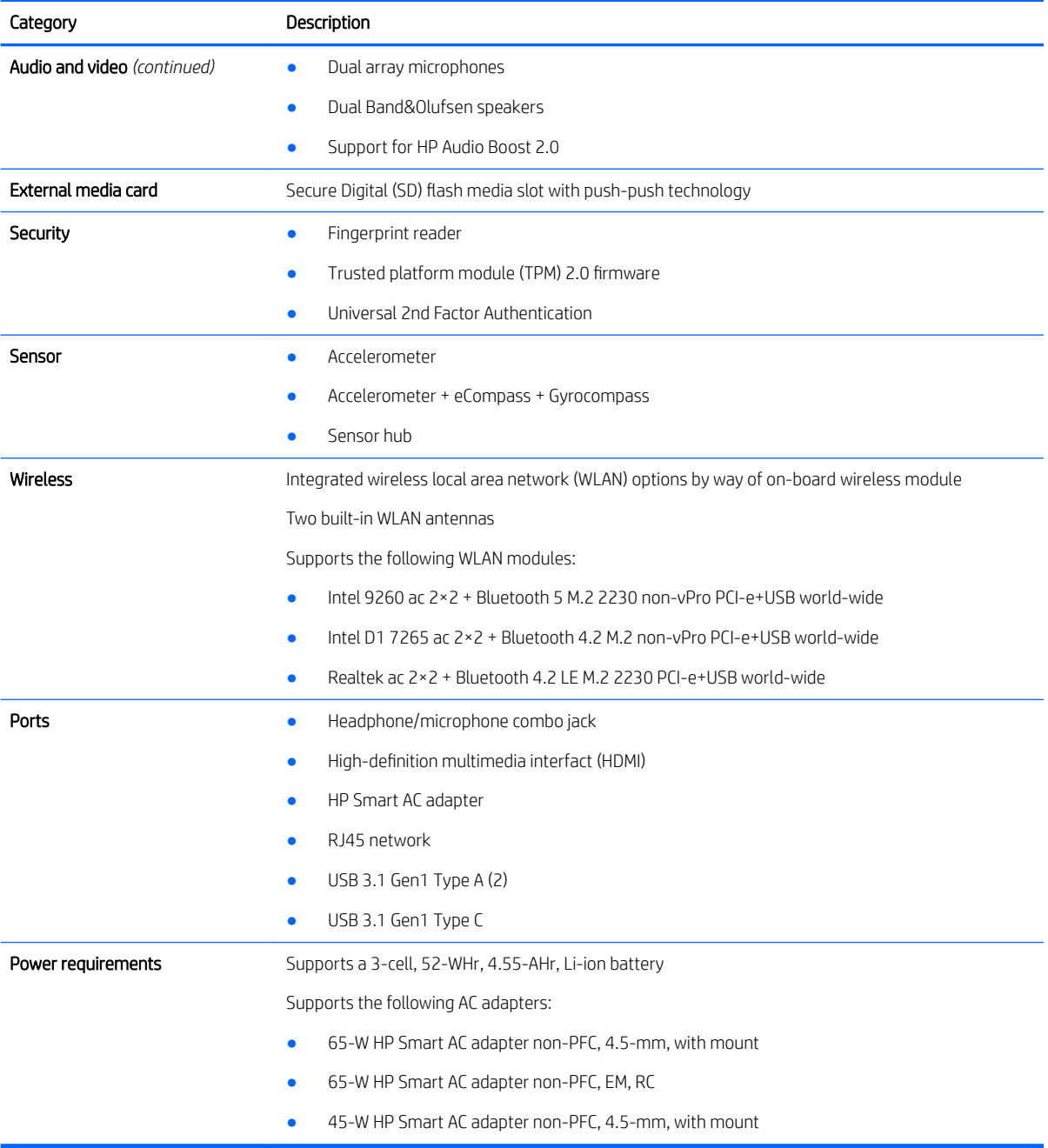

# <span id="page-10-0"></span>2 External component identification

The computer features top-rated components. This chapter provides details about these components, where they are located, and how they work.

### Locating hardware

To find out what hardware is installed on the computer:

▲ Type device manager in the taskbar search box, and then select the Device Manager app.

For information about system hardware components and the system BIOS version number, press fn+esc (select products only).

A list displays all the devices installed on your computer.

### Locating software

To find out what software is installed on the computer:

▲ Select the Start button.

 $-$  or  $-$ 

▲ Right-click the Start button, and then select Apps and Features.

# <span id="page-11-0"></span>Right side

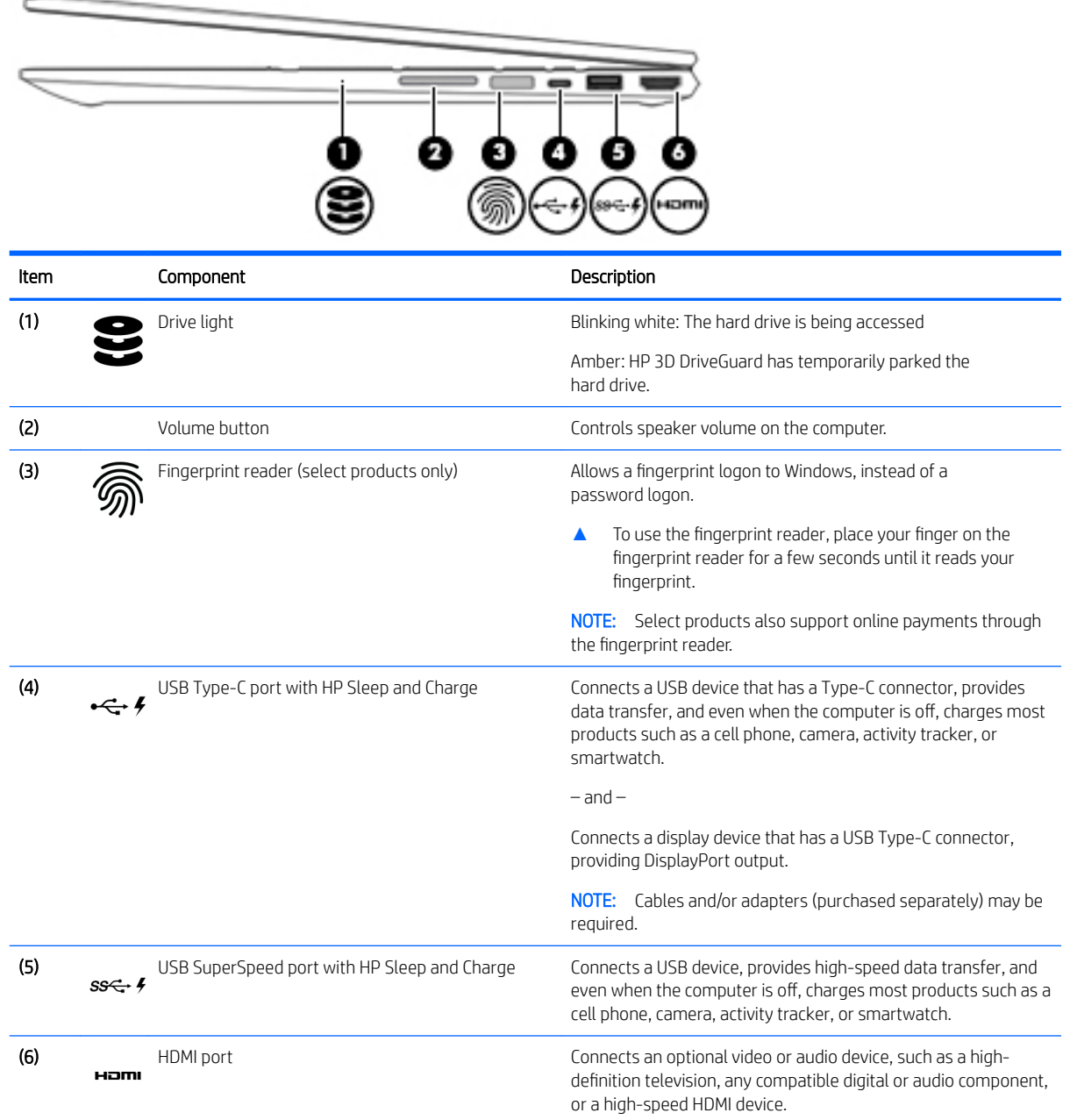

## <span id="page-12-0"></span>Left side

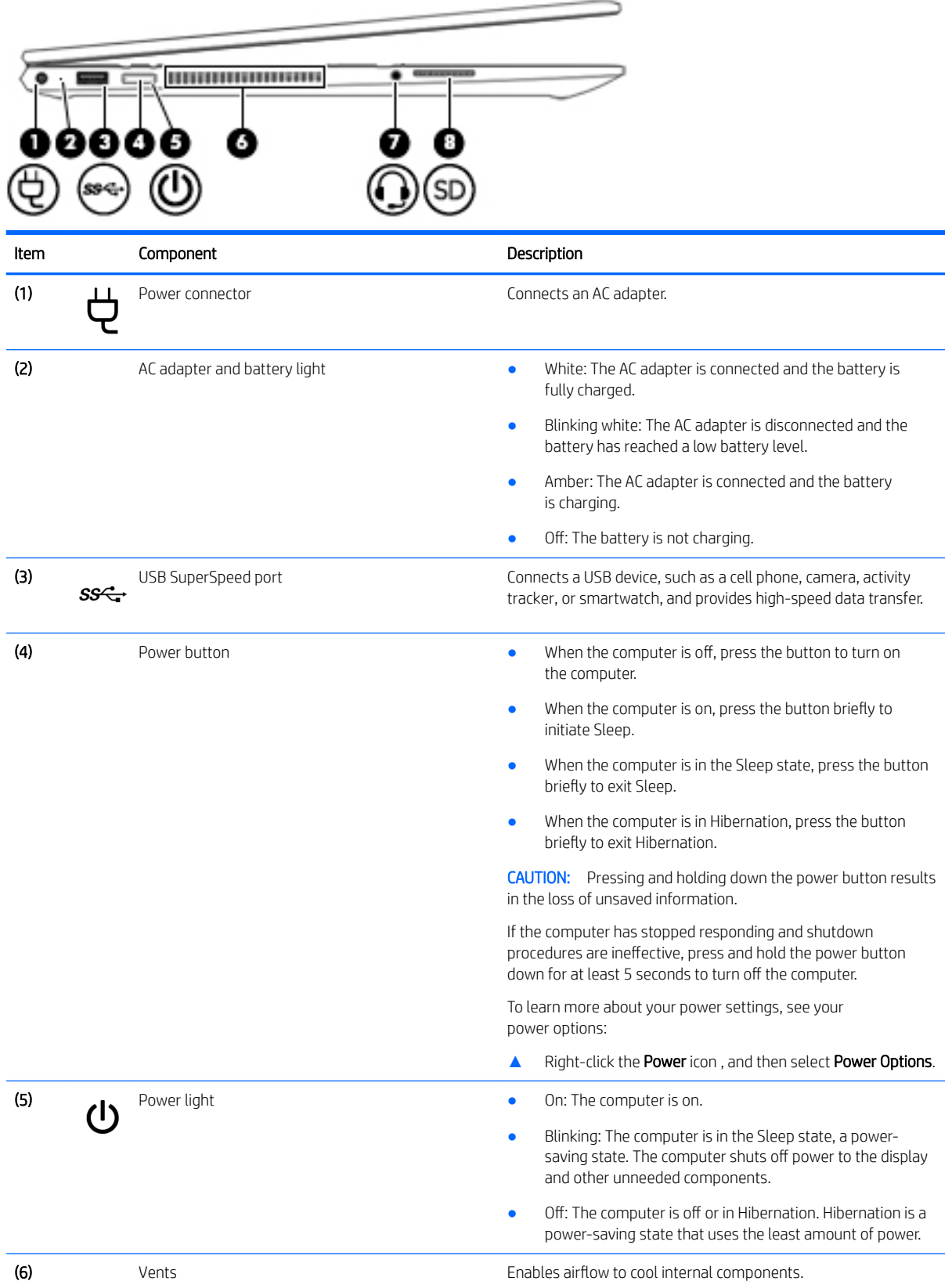

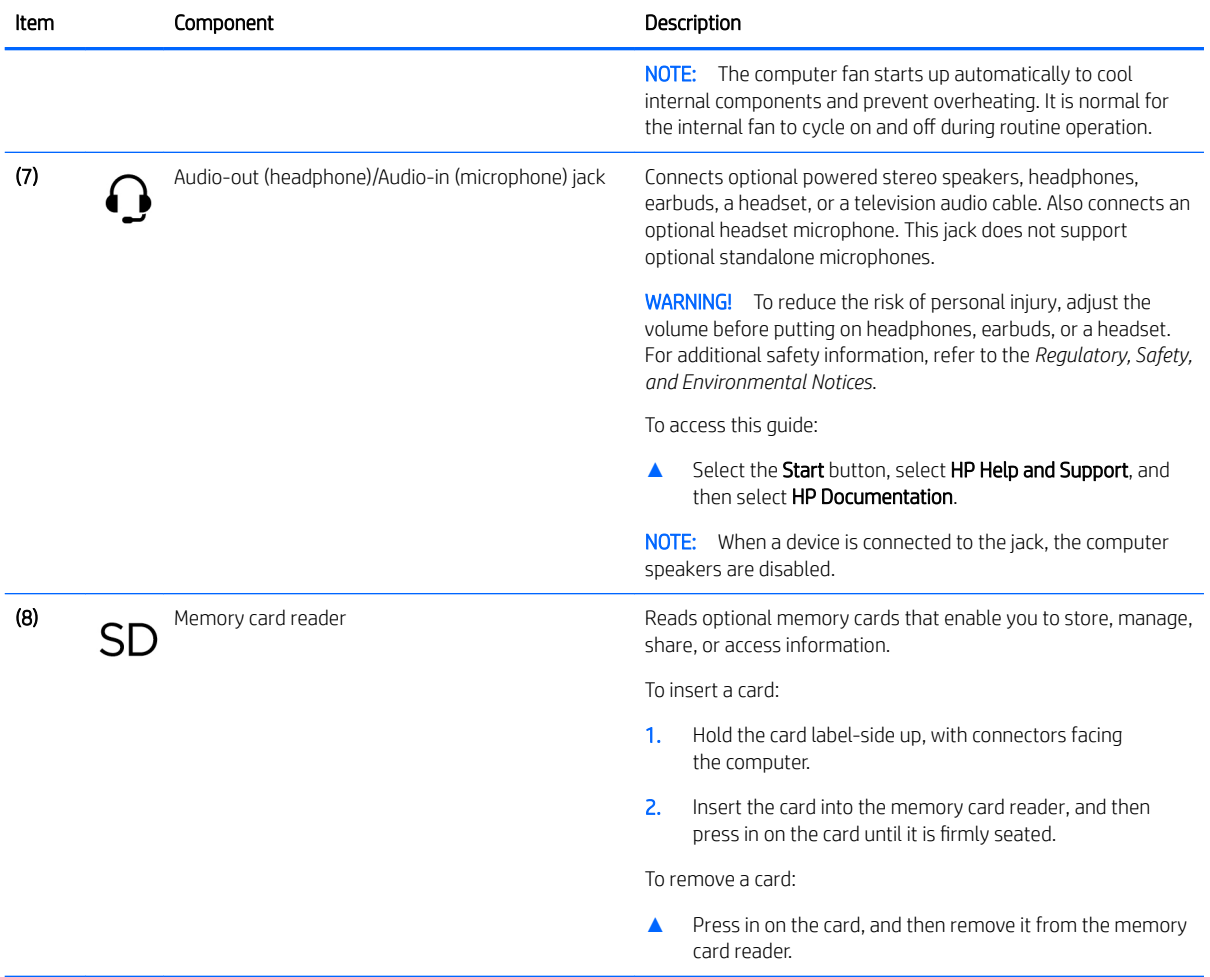

## <span id="page-14-0"></span>**Display**

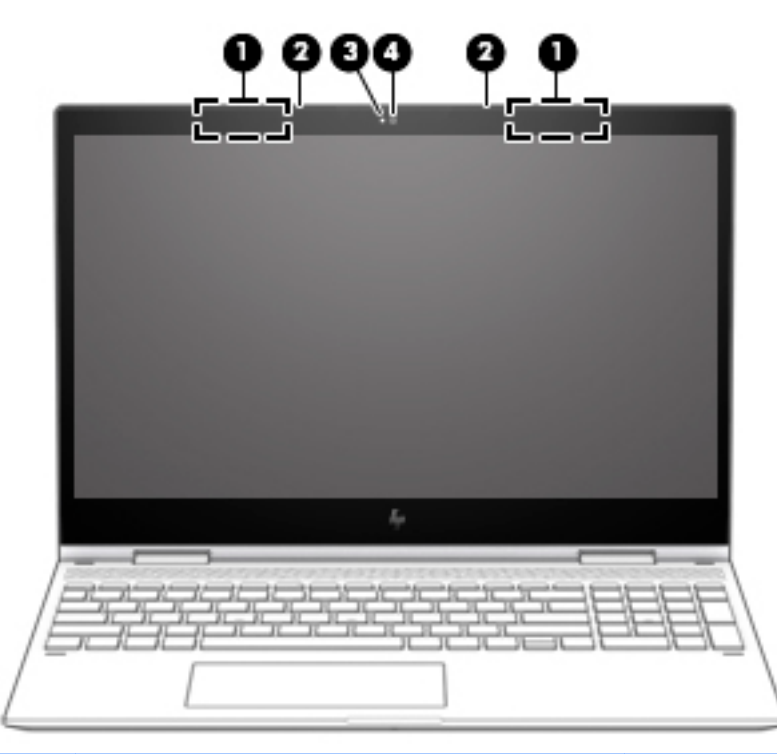

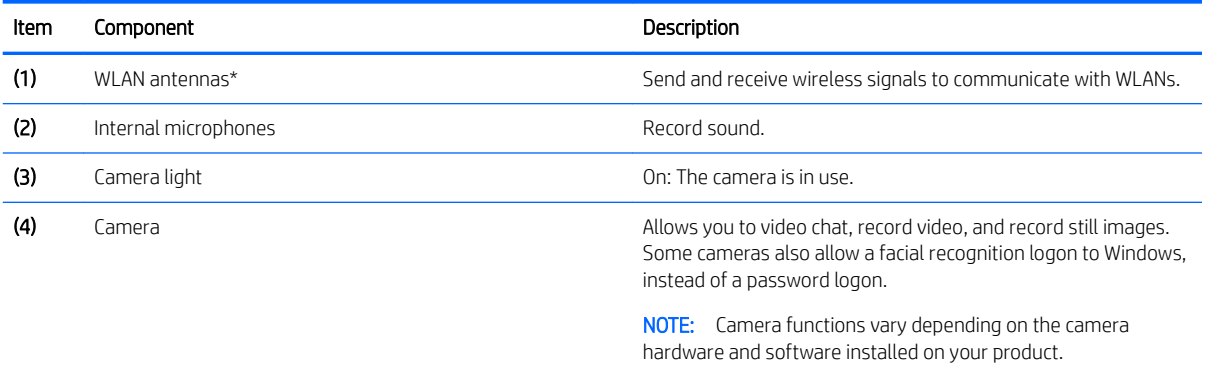

\*The antennas are not visible from the outside of the computer. For optimal transmission, keep the areas immediately around the antennas free from obstructions.

For wireless regulatory notices, see the section of the *Regulatory, Safety, and Environmental Notices* that applies to your country or region.

To access this guide:

1. Type support in the taskbar search box, and then select the HP Support Assistant app.

 $-$  or  $-$ 

Click the question mark icon in the taskbar.

2. Select My PC, select the Specifications tab, and then select User Guides.

# <span id="page-15-0"></span>**TouchPad**

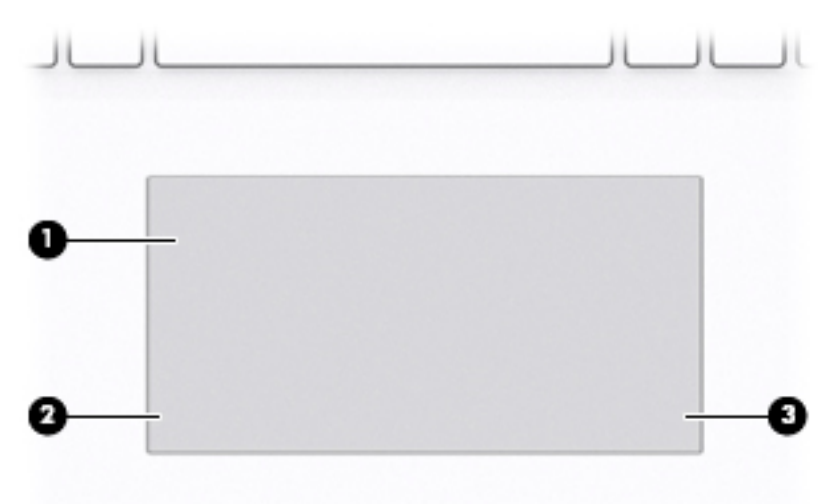

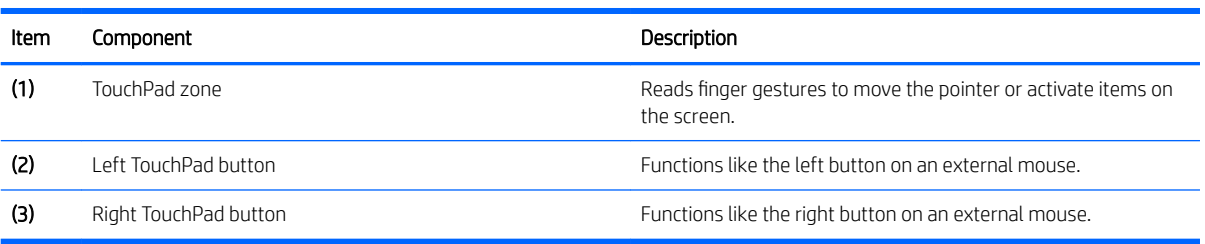

# <span id="page-16-0"></span>Lights

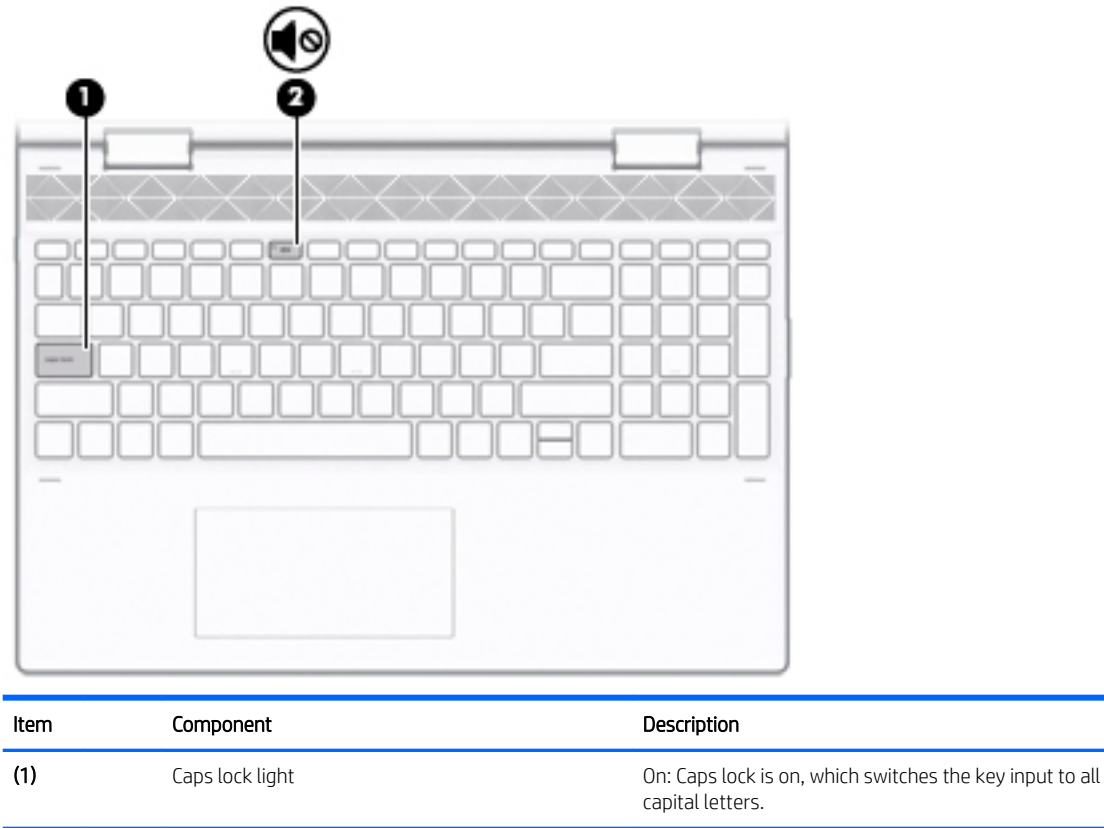

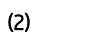

(2)  $\bullet$  On: Computer sound is off. • Off: Computer sound is on.

## <span id="page-17-0"></span>Speakers

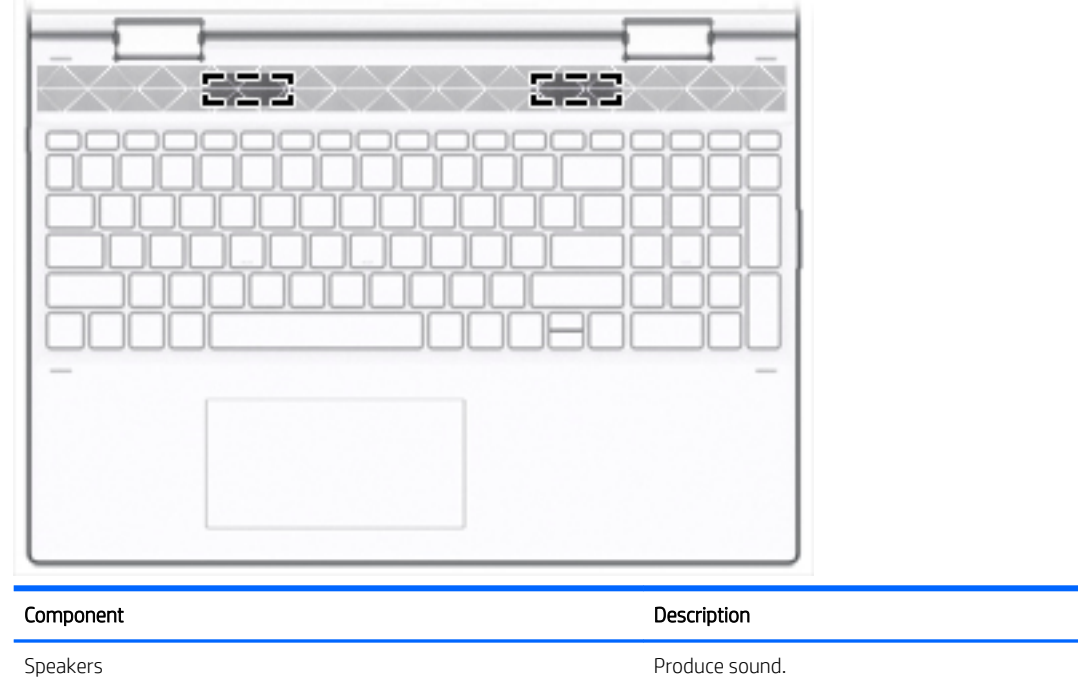

## <span id="page-18-0"></span>Bottom

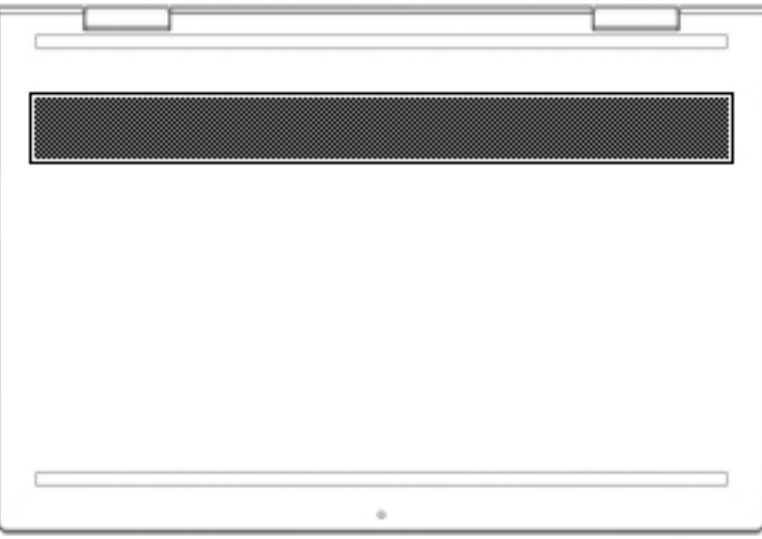

Component Description

Vent Enables airflow to cool internal components.

NOTE: The computer fan starts up automatically to cool internal components and prevent overheating. It is normal for the internal fan to cycle on and off during routine operation.

# <span id="page-19-0"></span>3 Illustrated parts catalog

**W** NOTE: HP continually improves and changes product parts. For complete and current information on supported parts for your computer, go to<http://partsurfer.hp.com>, select your country or region, and then follow the on-screen instructions.

### Labels

The labels affixed to the computer provide information that may be needed when troubleshooting system problems or travelling internationally with the computer.

- **IMPORTANT:** Check the following locations for the labels described in this section: the bottom of the computer, inside the battery bay, under the service door, on the back of the display, or on the bottom of a tablet kickstand.
	- Service label—Provides important information to identify your computer. When contacting support, you may be asked for the serial number, the product number, or the model number. Locate this information before you contact support.

Your service label will resemble one of the examples shown below. Refer to the illustration that most closely matches the service label on your computer.

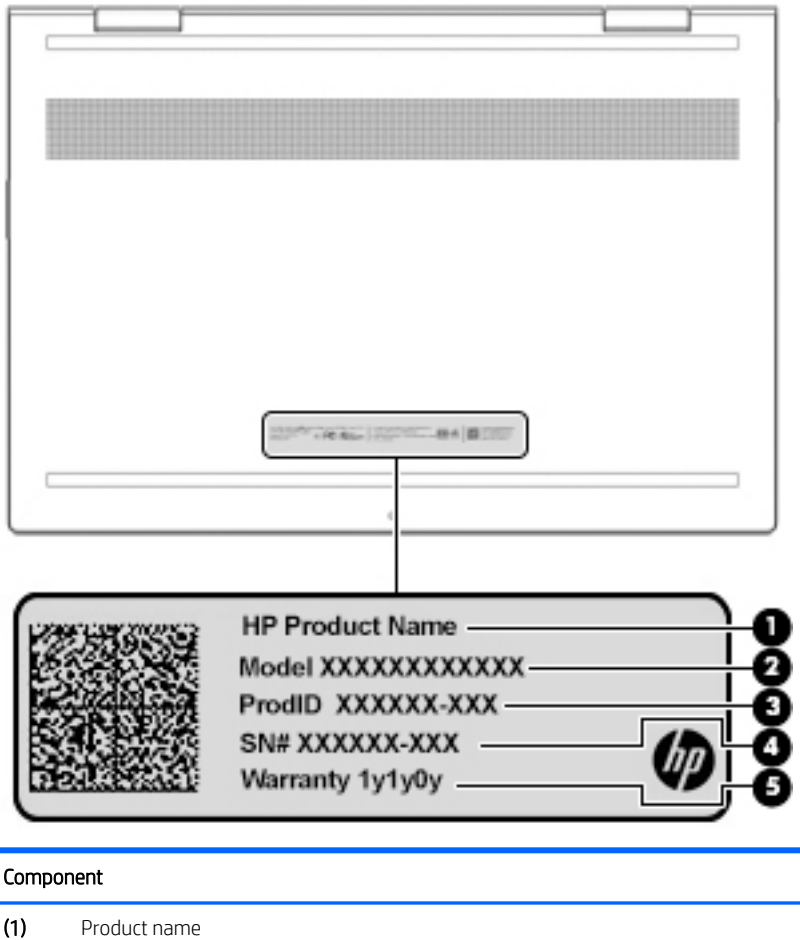

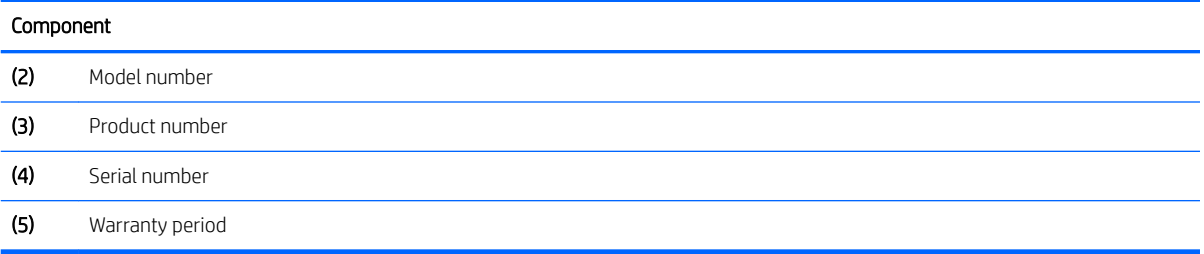

## <span id="page-21-0"></span>Computer components

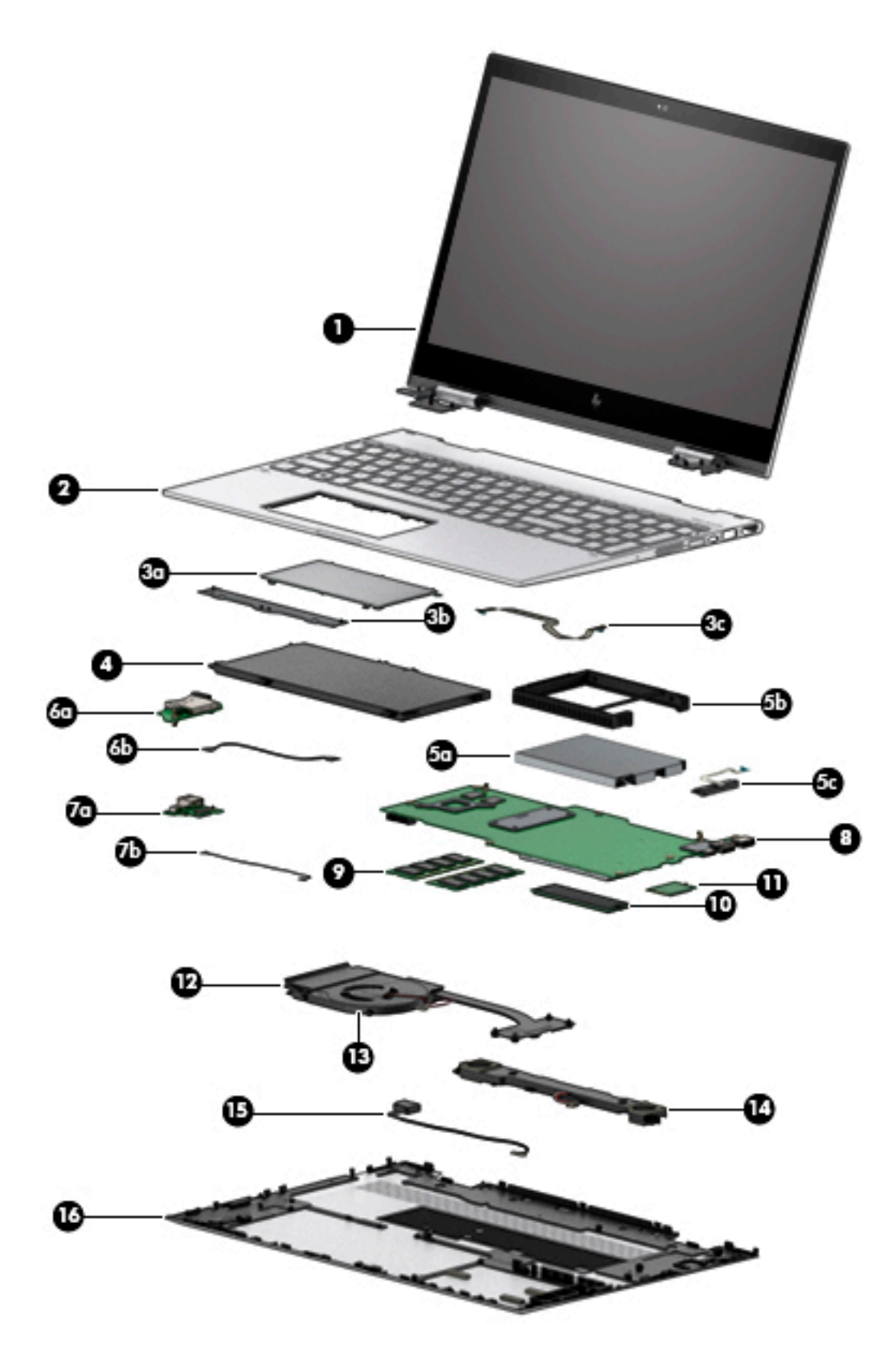

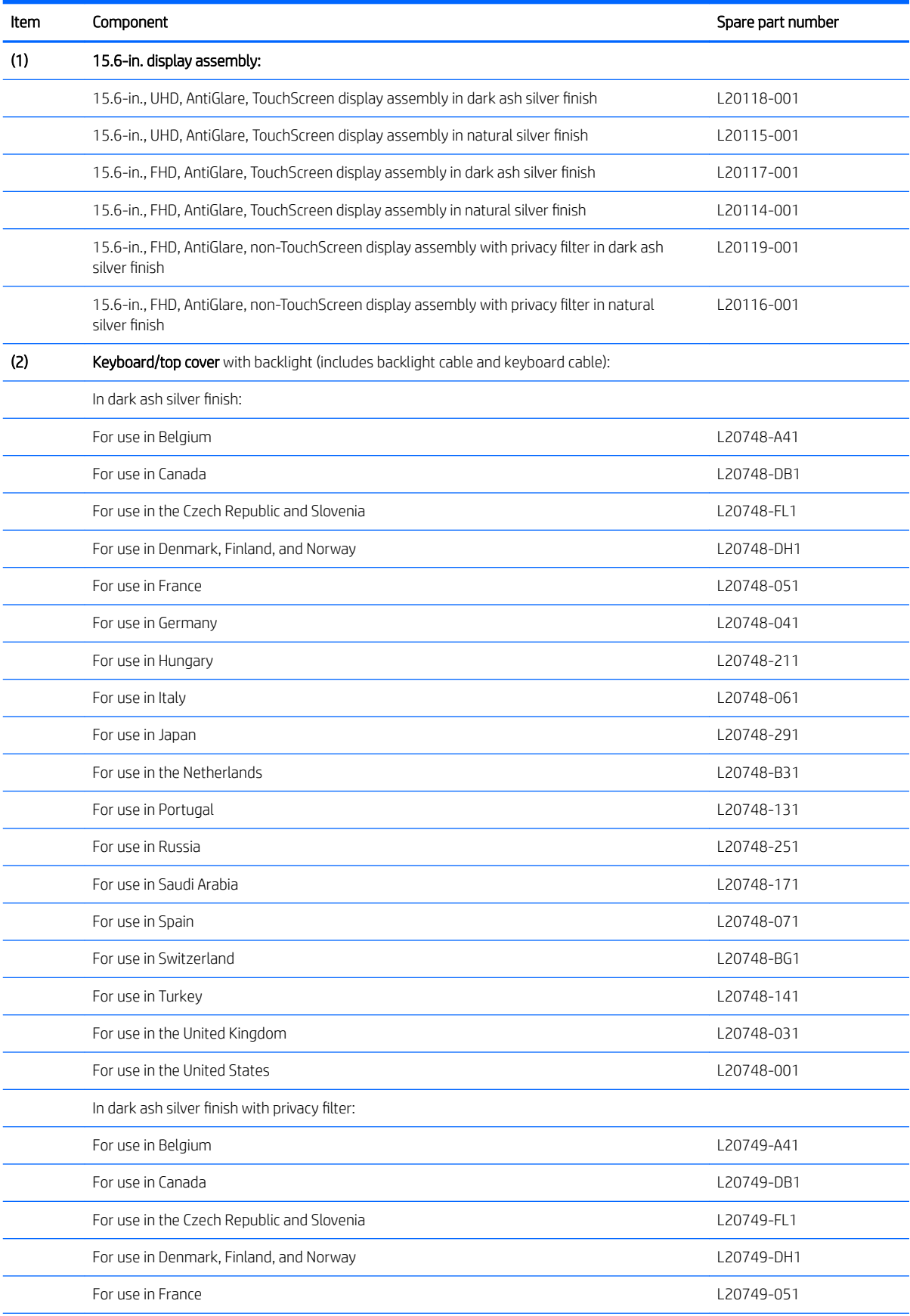

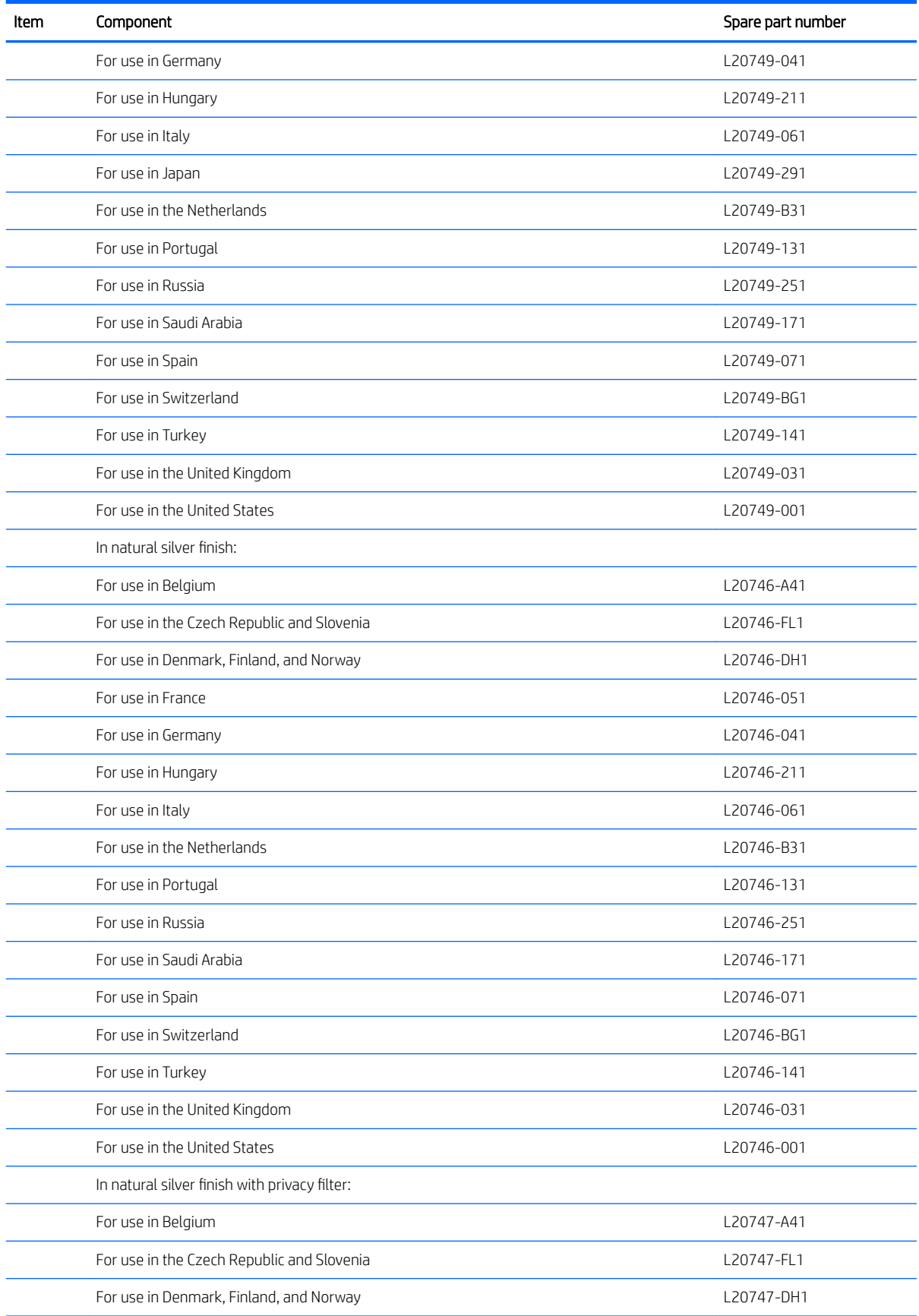

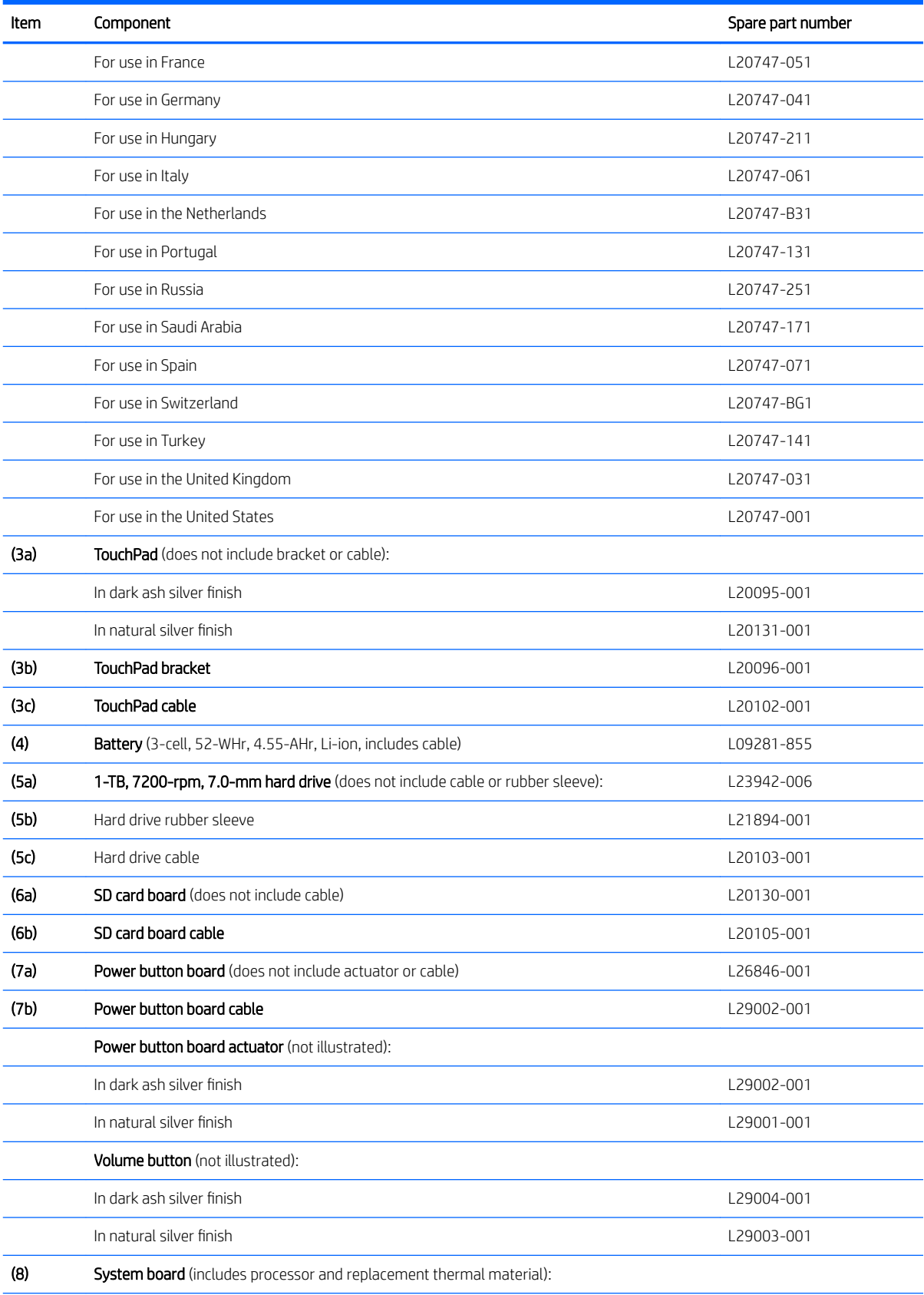

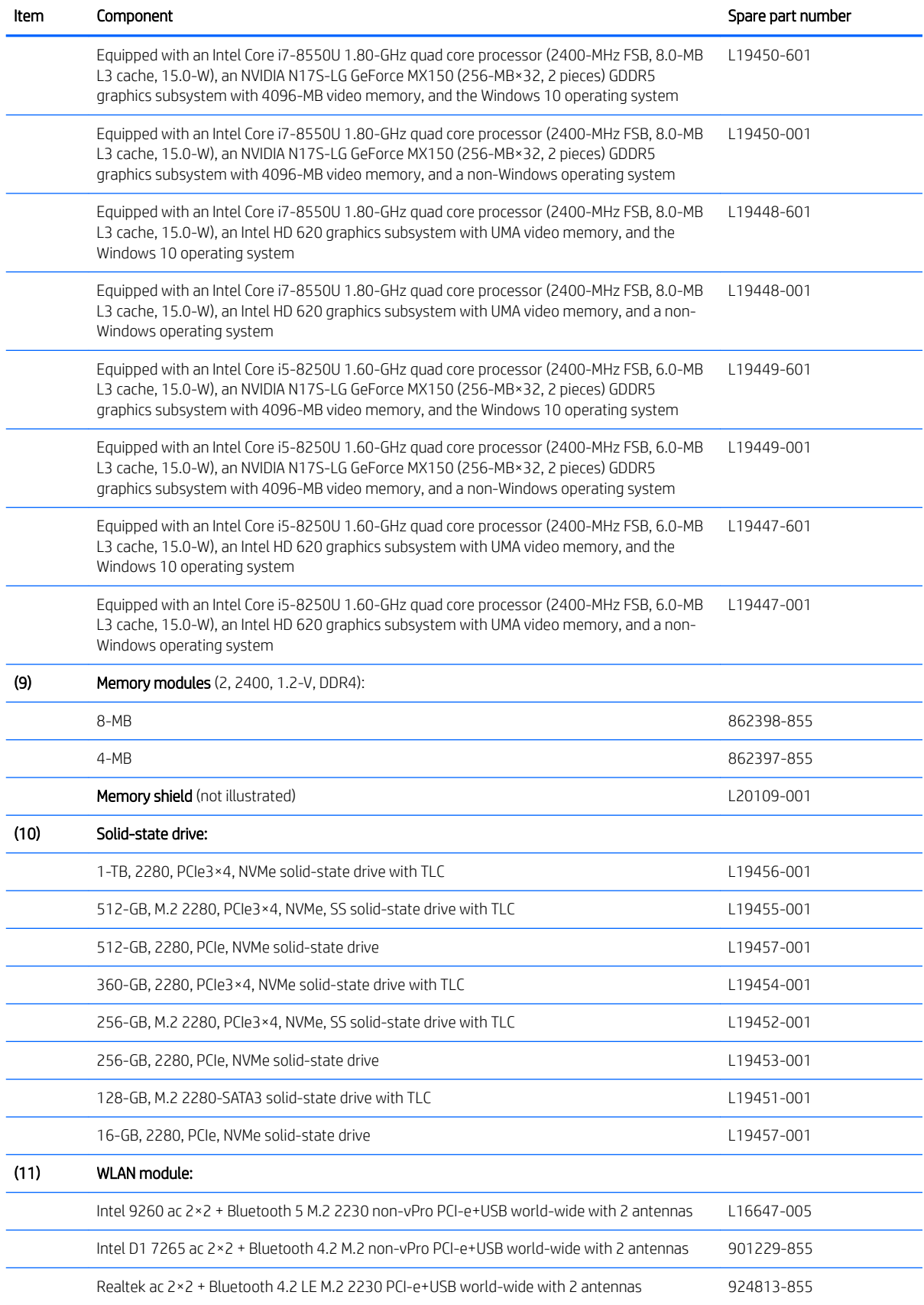

<span id="page-26-0"></span>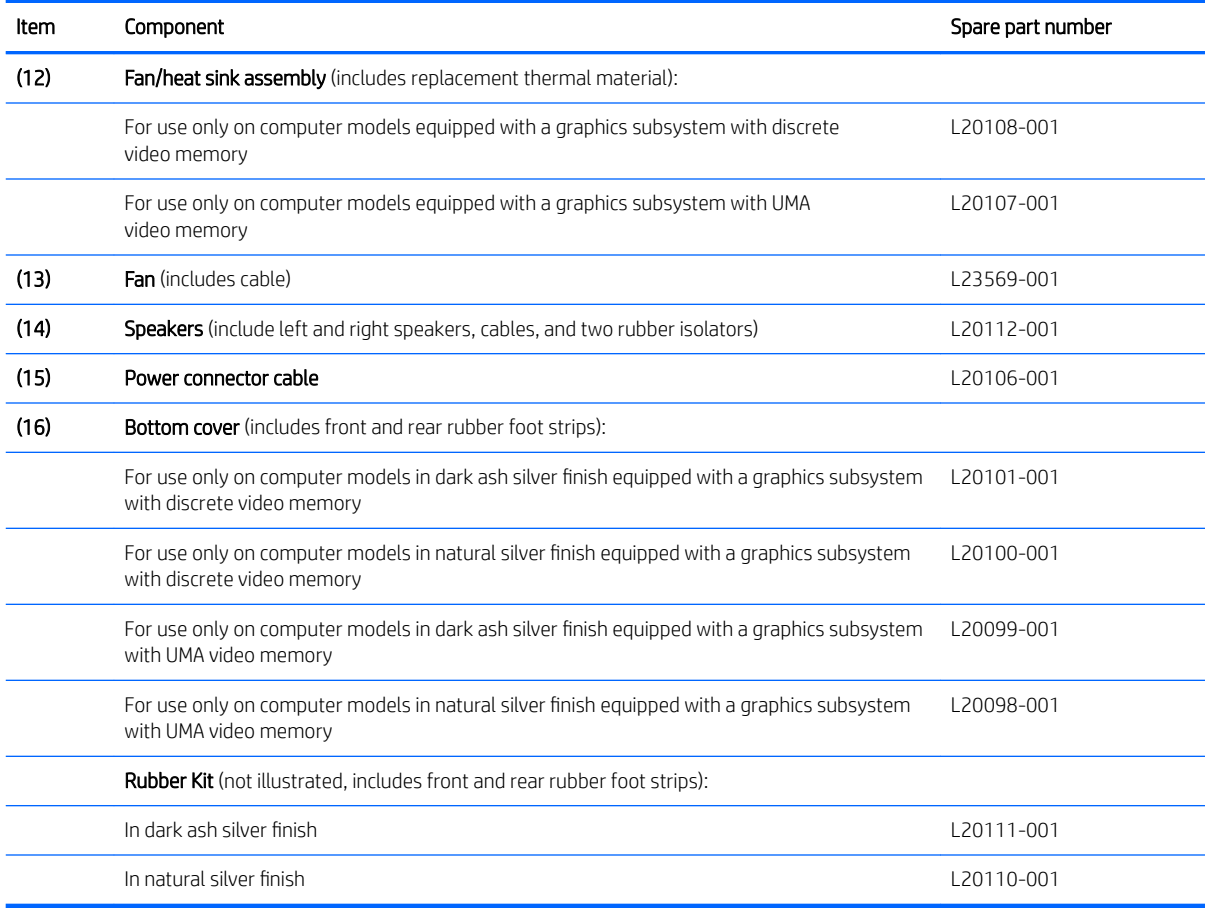

## Miscellaneous parts

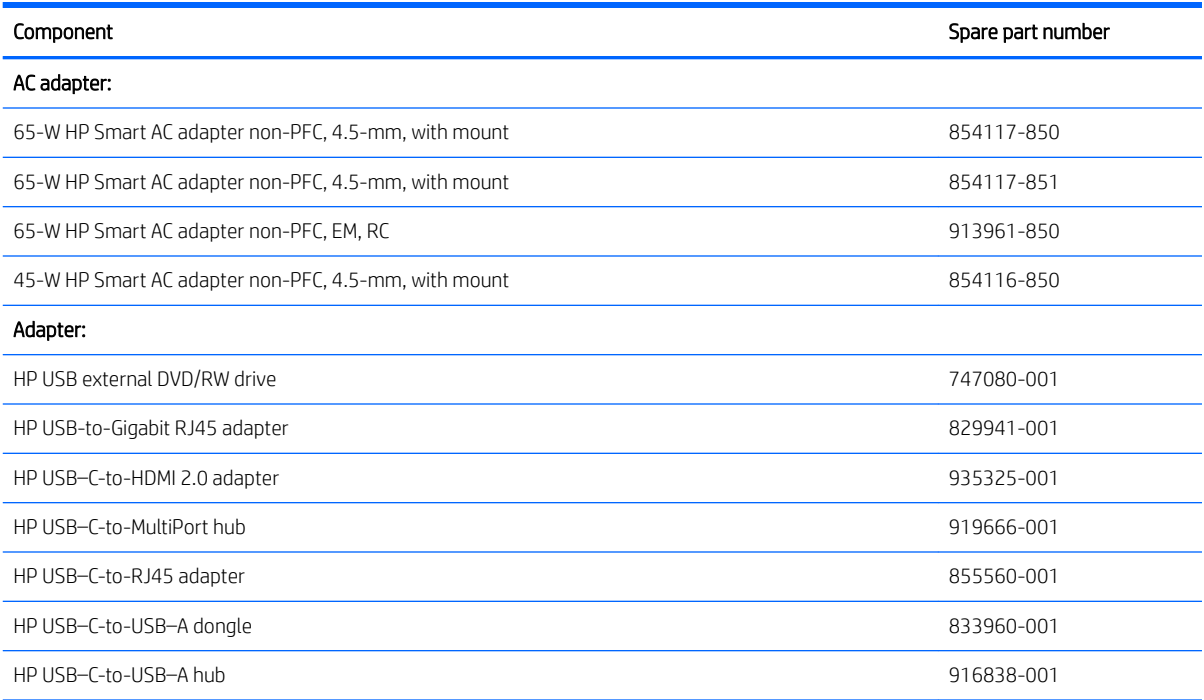

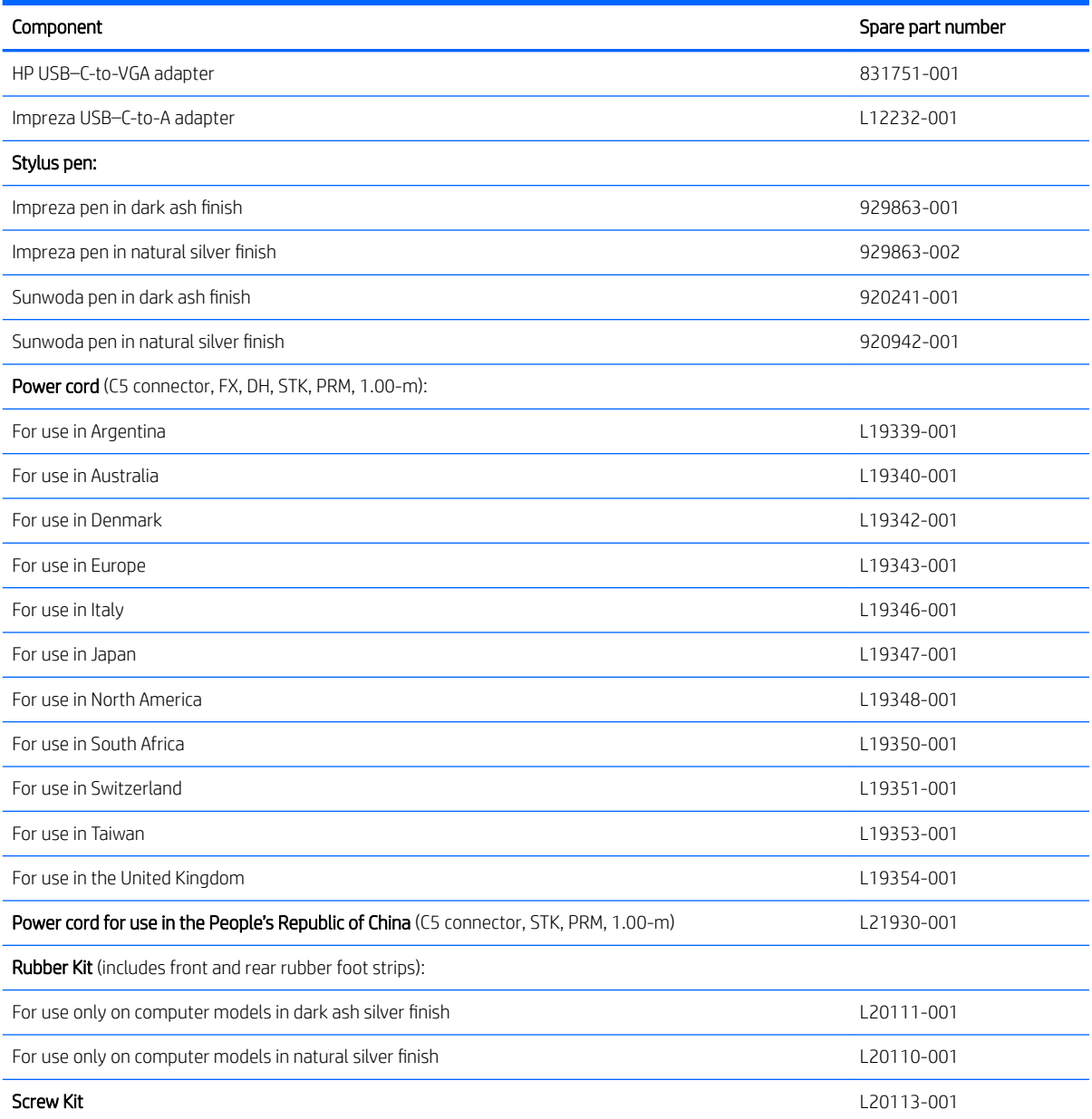

# <span id="page-28-0"></span>4 Removal and replacement preliminary requirements

### Tools required

You will need the following tools to complete the removal and replacement procedures:

- Flat-bladed screw driver
- Magnetic screw driver
- **•** Phillips P0 screw driver
- Torx5 screw driver

### Service considerations

The following sections include some of the considerations that you must keep in mind during disassembly and assembly procedures.

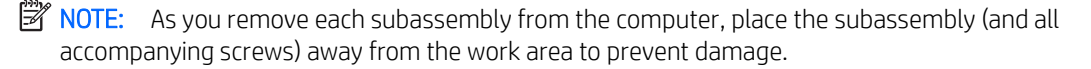

#### Plastic parts

 $\triangle$  CAUTION: Using excessive force during disassembly and reassembly can damage plastic parts. Use care when handling the plastic parts. Apply pressure only at the points designated in the maintenance instructions.

### <span id="page-29-0"></span>Cables and connectors

 $\triangle$  CAUTION: When servicing the computer, be sure that cables are placed in their proper locations during the reassembly process. Improper cable placement can damage the computer.

Cables must be handled with extreme care to avoid damage. Apply only the tension required to unseat or seat the cables during removal and insertion. Handle cables by the connector whenever possible. In all cases, avoid bending, twisting, or tearing cables. Be sure that cables are routed in such a way that they cannot be caught or snagged by parts being removed or replaced. Handle flex cables with extreme care; these cables tear easily.

### Drive handling

**A CAUTION:** Drives are fragile components that must be handled with care. To prevent damage to the computer, damage to a drive, or loss of information, observe these precautions:

Before removing or inserting a drive, shut down the computer. If you are unsure whether the computer is off or in Hibernation, turn the computer on, and then shut it down through the operating system.

Before handling a drive, be sure that you are discharged of static electricity. While handling a drive, avoid touching the connector.

Before removing a diskette drive or optical drive, be sure that a diskette or disc is not in the drive and be sure that the optical drive tray is closed.

Handle drives on surfaces covered with at least one inch of shock-proof foam.

Avoid dropping drives from any height onto any surface.

After removing drive, place it in a static-proof bag.

Avoid exposing a drive to products that have magnetic fields, such as monitors or speakers.

Avoid exposing a drive to temperature extremes or liquids.

If a drive must be mailed, place the drive in a bubble pack mailer or other suitable form of protective packaging and label the package "FRAGILE."

## <span id="page-30-0"></span>Grounding guidelines

### Electrostatic discharge damage

Electronic components are sensitive to electrostatic discharge (ESD). Circuitry design and structure determine the degree of sensitivity. Networks built into many integrated circuits provide some protection, but in many cases, ESD contains enough power to alter device parameters or melt silicon junctions.

A discharge of static electricity from a finger or other conductor can destroy static-sensitive devices or microcircuitry. Even if the spark is neither felt nor heard, damage may have occurred.

An electronic device exposed to ESD may not be affected at all and can work perfectly throughout a normal cycle. Or the device may function normally for a while, then degrade in the internal layers, reducing its life expectancy.

 $\triangle$  CAUTION: To prevent damage to the computer when you are removing or installing internal components, observe these precautions:

Keep components in their electrostatic-safe containers until you are ready to install them.

Before touching an electronic component, discharge static electricity by using the guidelines described in this section.

Avoid touching pins, leads, and circuitry. Handle electronic components as little as possible.

If you remove a component, place it in an electrostatic-safe container.

The following table shows how humidity affects the electrostatic voltage levels generated by different activities.

#### $\triangle$  CAUTION: A product can be degraded by as little as 700 V.

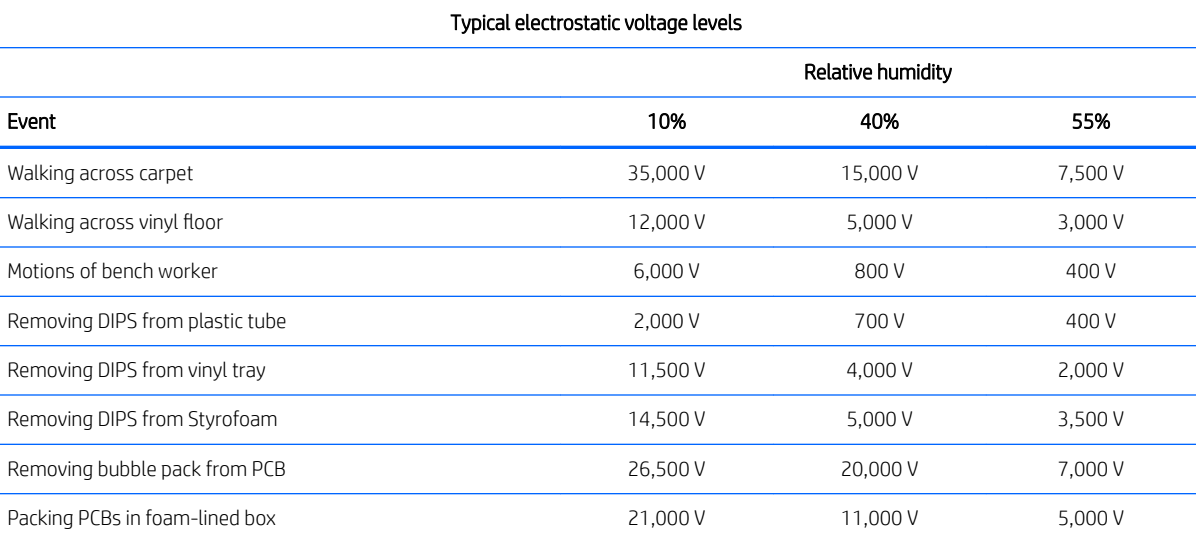

#### <span id="page-31-0"></span>Packaging and transporting guidelines

Follow these grounding guidelines when packaging and transporting equipment:

- To avoid hand contact, transport products in static-safe tubes, bags, or boxes.
- Protect ESD-sensitive parts and assemblies with conductive or approved containers or packaging.
- Keep ESD-sensitive parts in their containers until the parts arrive at static-free workstations.
- Place items on a grounded surface before removing items from their containers.
- Always be properly grounded when touching a component or assembly.
- Store reusable ESD-sensitive parts from assemblies in protective packaging or nonconductive foam.
- Use transporters and conveyors made of antistatic belts and roller bushings. Be sure that mechanized equipment used for moving materials is wired to ground and that proper materials are selected to avoid static charging. When grounding is not possible, use an ionizer to dissipate electric charges.

#### Workstation guidelines

Follow these grounding workstation guidelines:

- Cover the workstation with approved static-shielding material.
- Use a wrist strap connected to a properly grounded work surface and use properly grounded tools and equipment.
- Use conductive field service tools, such as cutters, screw drivers, and vacuums.
- When fixtures must directly contact dissipative surfaces, use fixtures made only of static-safe materials.
- Keep the work area free of nonconductive materials, such as ordinary plastic assembly aids and Styrofoam.
- Handle ESD-sensitive components, parts, and assemblies by the case or PCM laminate. Handle these items only at static-free workstations.
- Avoid contact with pins, leads, or circuitry.
- Turn off power and input signals before inserting or removing connectors or test equipment.

#### Equipment guidelines

Grounding equipment must include either a wrist strap or a foot strap at a grounded workstation.

- When seated, wear a wrist strap connected to a grounded system. Wrist straps are flexible straps with a minimum of one megohm ±10% resistance in the ground cords. To provide proper ground, wear a strap snugly against the skin at all times. On grounded mats with banana-plug connectors, use alligator clips to connect a wrist strap.
- When standing, use foot straps and a grounded floor mat. Foot straps (heel, toe, or boot straps) can be used at standing workstations and are compatible with most types of shoes or boots. On conductive floors or dissipative floor mats, use foot straps on both feet with a minimum of one megohm resistance between the operator and ground. To be effective, the conductive must be worn in contact with the skin.

The following grounding equipment is recommended to prevent electrostatic damage:

- Antistatic tape
- Antistatic smocks, aprons, and sleeve protectors
- Conductive bins and other assembly or soldering aids
- Nonconductive foam
- Conductive computerop workstations with ground cords of one megohm resistance
- Static-dissipative tables or floor mats with hard ties to the ground
- Field service kits
- Static awareness labels
- Material-handling packages
- Nonconductive plastic bags, tubes, or boxes
- Metal tote boxes
- Electrostatic voltage levels and protective materials

The following table lists the shielding protection provided by antistatic bags and floor mats.

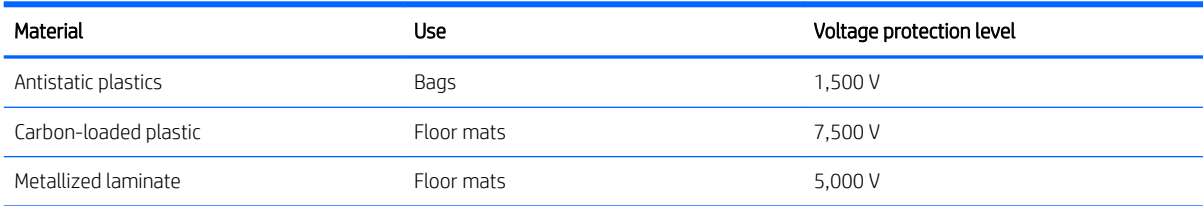

# <span id="page-33-0"></span>5 Removal and replacement procedures

This chapter provides removal and replacement procedures for Authorized Service Provider only parts.

 $\triangle$  CAUTION: Components described in this chapter should only be accessed by an authorized service provider. Accessing these parts can damage the computer or void the warranty.

CAUTION: This computer does not have user-replaceable parts. Only HP authorized service providers should perform the removal and replacement procedures described here. Accessing the internal part could damage the computer or void the warranty.

## Component replacement procedures

- **W** NOTE: Details about your computer, including model, serial number, product key, and length of warranty, are on the service tag at the bottom of your computer. See [Labels on page 12](#page-19-0) for details.
- NOTE: HP continually improves and changes product parts. For complete and current information on supported parts for your computer, go to<http://partsurfer.hp.com>, select your country or region, and then follow the on-screen instructions.

There are as many as 54 screws that must be removed, replaced, and/or loosened when servicing Authorized Service Provider only parts. Make special note of each screw size and location during removal and replacement.

### <span id="page-34-0"></span>Bottom cover

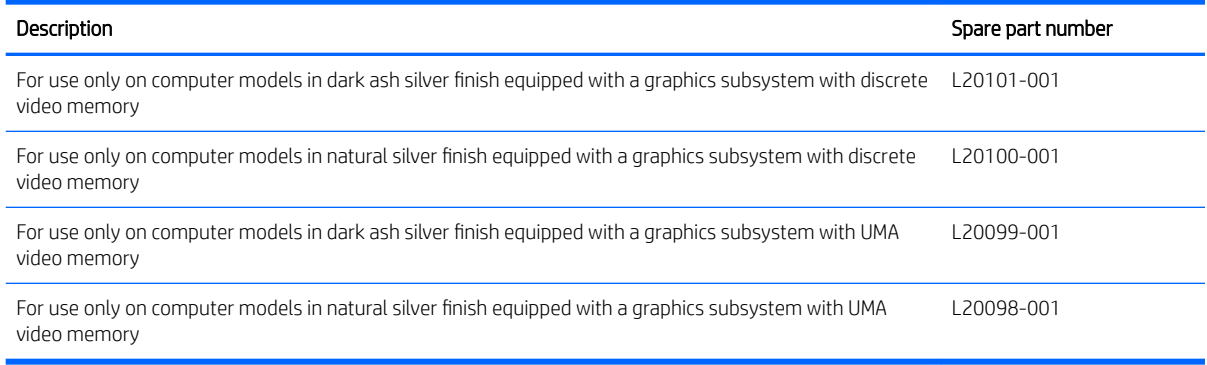

Before disassembling the computer, follow these steps:

- 1. Shut down the computer. If you are unsure whether the computer is off or in Hibernation, turn the computer on, and then shut it down through the operating system.
- 2. Disconnect all external devices connected to the computer.
- 3. Disconnect the power from the computer by first unplugging the power cord from the AC outlet, and then unplugging the AC adapter from the computer.

Remove the keyboard/top cover:

1. Remove the rear (1) and front rubber foot strips (2).

The front and rear rubber foot strips are included in the Rubber Kits, spare part number L20111-001 (in dark ash silver finish) and L20110-001 (in natural silver finish).

2. Remove the following screws that secure the bottom cover to the computer:

(3) Six Phillips M2.5×5.7 screws (under the rubber foot strips)

(4) One Torx5 M2.0×4.3 screw (on the front edge of the computer)

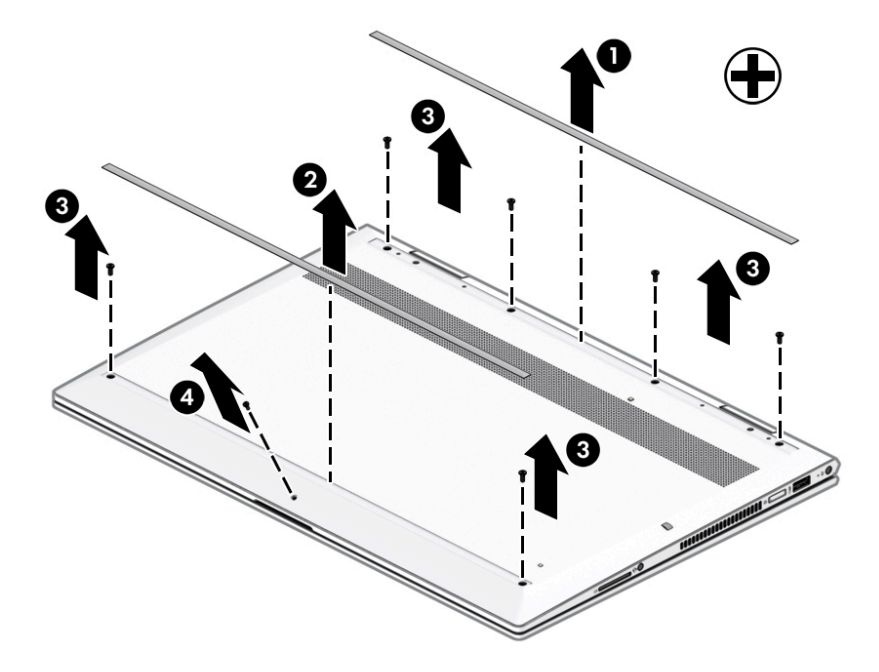

- 3. Use a case utility tool (1) or similar thin plastic tool to separate the rear edge of the bottom cover (2) from the computer.
- 4. Remove the bottom cover (3).

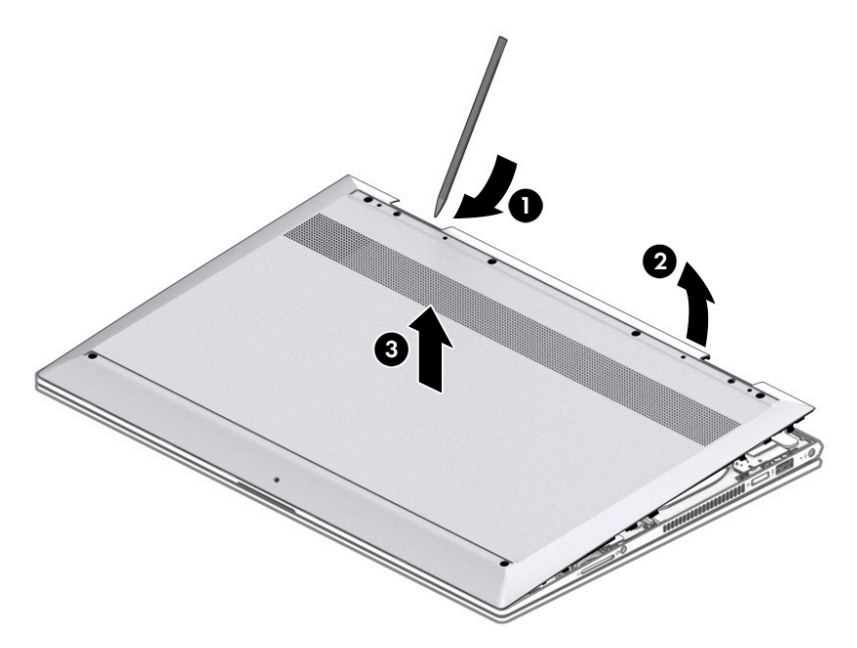

Reverse this procedure to install the bottom cover.
### <span id="page-36-0"></span>**Battery**

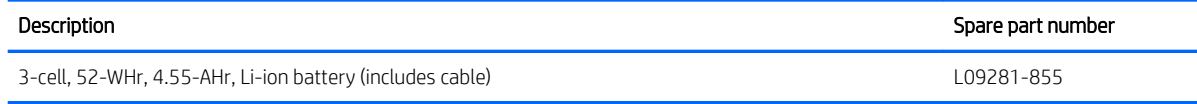

Before removing the battery, follow these steps:

- 1. Shut down the computer. If you are unsure whether the computer is off or in Hibernation, turn the computer on, and then shut it down through the operating system.
- 2. Disconnect all external devices connected to the computer.
- 3. Disconnect the power from the computer by first unplugging the power cord from the AC outlet, and then unplugging the AC adapter from the computer.
- 4. Remove the bottom cover (see [Bottom cover on page 27](#page-34-0)).

Remove the battery:

- 1. Remove the six Phillips M2.0×3.2 screws (1) that secure the battery to the keyboard/top cover.
- 2. Release the battery (2) by lifting the rear edge until the battery rests at an angle.
- 3. Remove the battery (3).

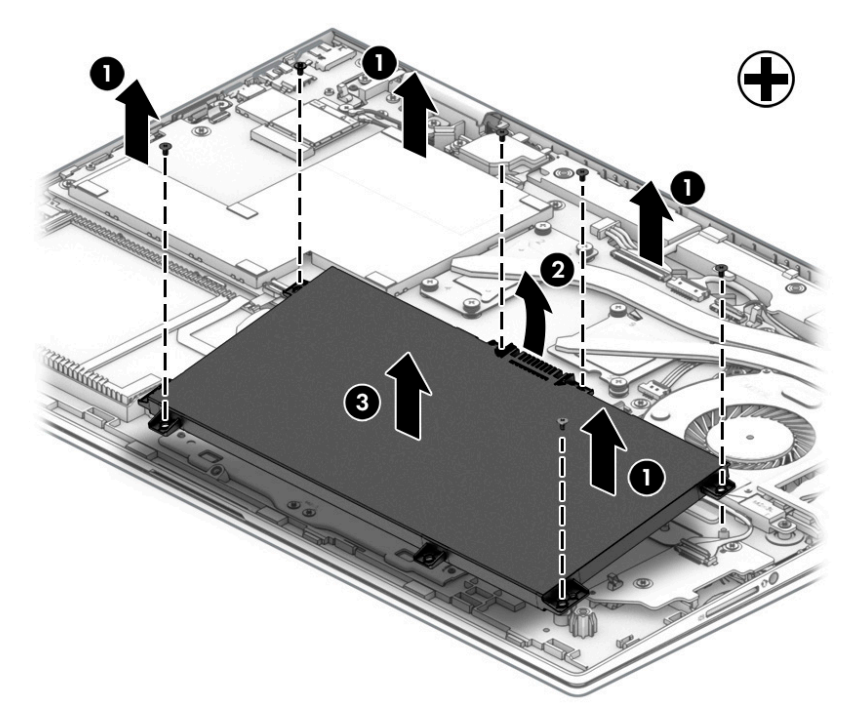

Reverse this procedure to install the battery.

### Hard drive

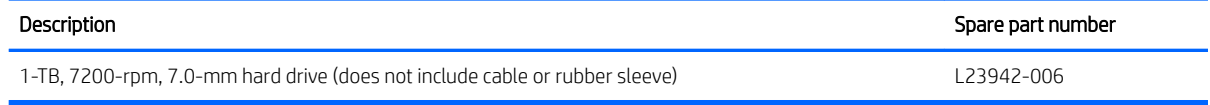

Before removing the hard drive, follow these steps:

- 1. Shut down the computer. If you are unsure whether the computer is off or in Hibernation, turn the computer on, and then shut it down through the operating system.
- 2. Disconnect all external devices connected to the computer.
- 3. Disconnect the power from the computer by first unplugging the power cord from the AC outlet, and then unplugging the AC adapter from the computer.
- 4. Remove the bottom cover (see [Bottom cover on page 27](#page-34-0)).
- 5. Remove the battery (see [Battery on page 29](#page-36-0)).

Remove the hard drive:

- 1. Release the zero insertion force (ZIF) connector (1) to which hard drive cable is connected, and then disconnect the hard drive cable from the system board.
- 2. Release the hard drive (2) by lifting the right side of the drive until it rests at an angle.
- 3. Remove the hard drive (3).

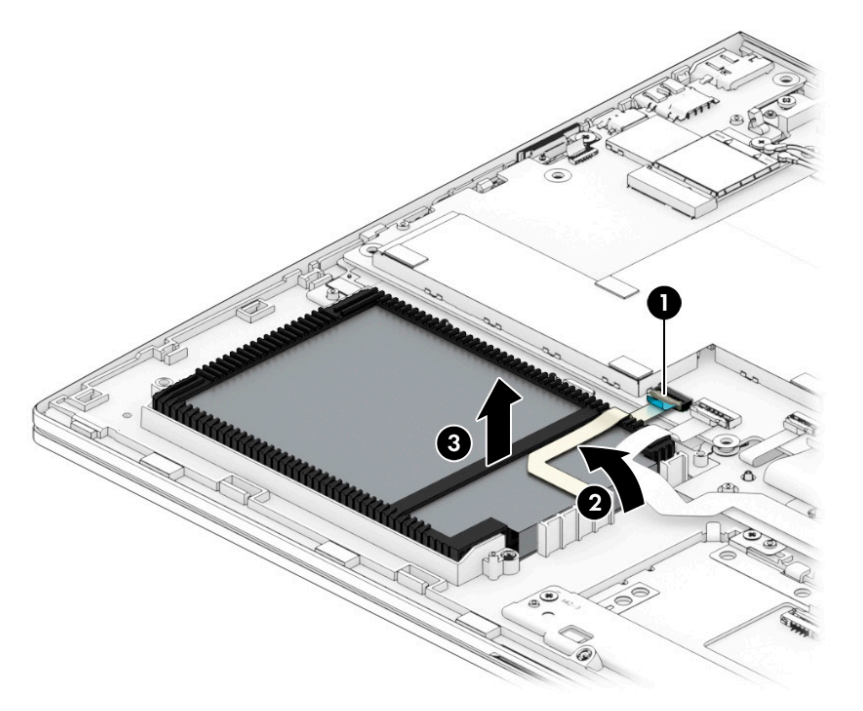

4. If it is necessary to remove the hard drive cable and/or hard drive rubber sleeve:

a. Disconnect the hard drive cable (1) from the front of the hard drive, and if necessary, save it for use on the replacement hard drive.

The hard drive cable is available using spare part number L21894-001.

b. Remove the hard drive rubber sleeve (2) from the hard drive, and if necessary, save it for use on the replacement hard drive.

The hard drive rubber sleeve is available using spare part number L20103-001.

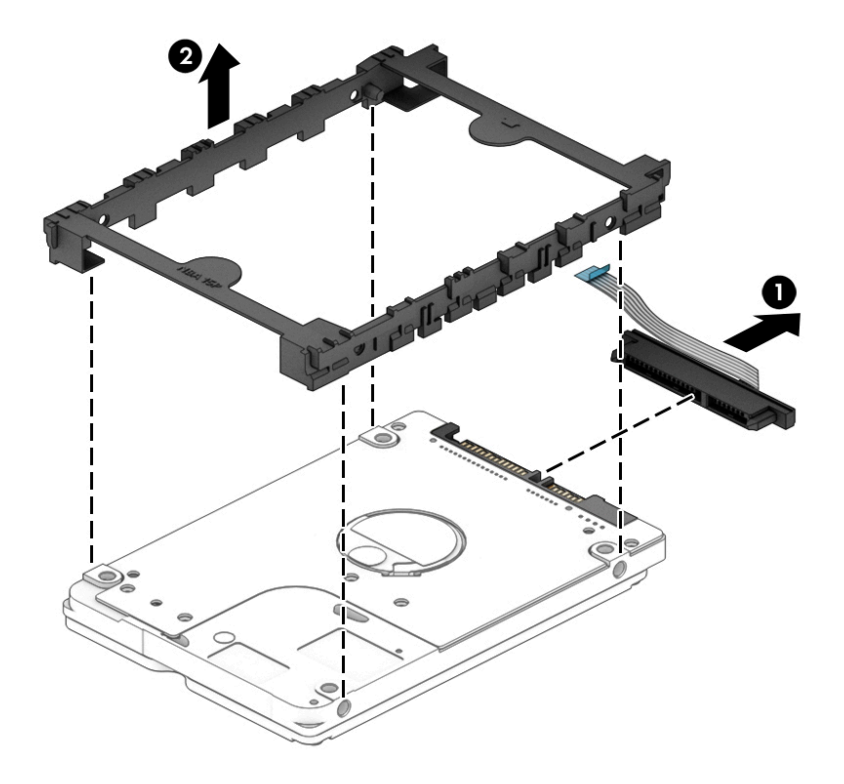

Reverse this procedure to install the hard drive.

## <span id="page-39-0"></span>Solid-state drive

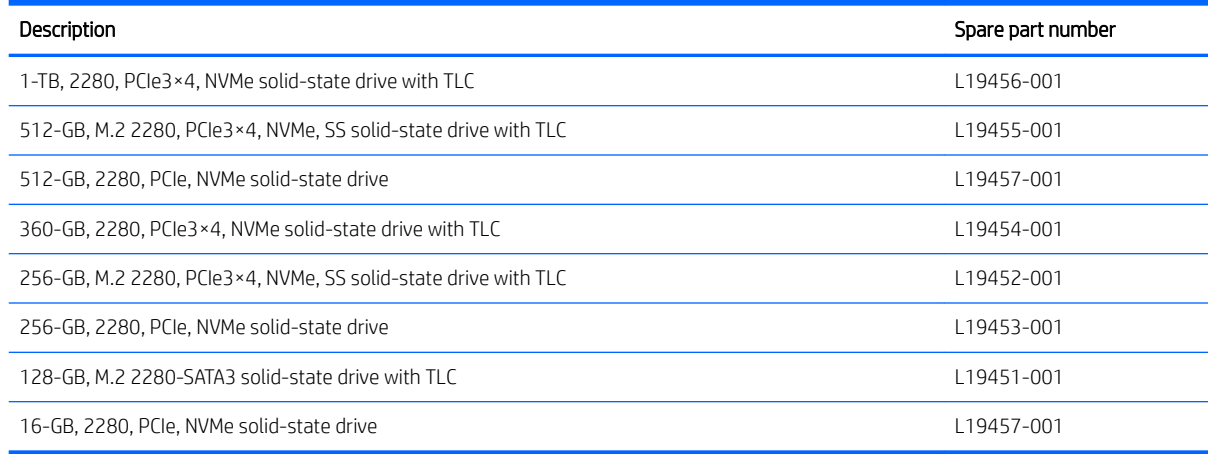

Before removing the solid-state drive, follow these steps:

- 1. Shut down the computer. If you are unsure whether the computer is off or in Hibernation, turn the computer on, and then shut it down through the operating system.
- 2. Disconnect all external devices connected to the computer.
- 3. Disconnect the power from the computer by first unplugging the power cord from the AC outlet, and then unplugging the AC adapter from the computer.
- 4. Remove the bottom cover (see [Bottom cover on page 27](#page-34-0)).
- 5. Remove the battery (see [Battery on page 29](#page-36-0)).

Remove the solid-state drive:

- 1. Remove the Phillips M2.0×3.0 screw (1) that secures the solid-state drive to the system board.
- 2. Remove the solid-state drive (2) by pulling it away from the connector.

**W** NOTE: Solid-state drives are designed with notches to prevent incorrect insertion.

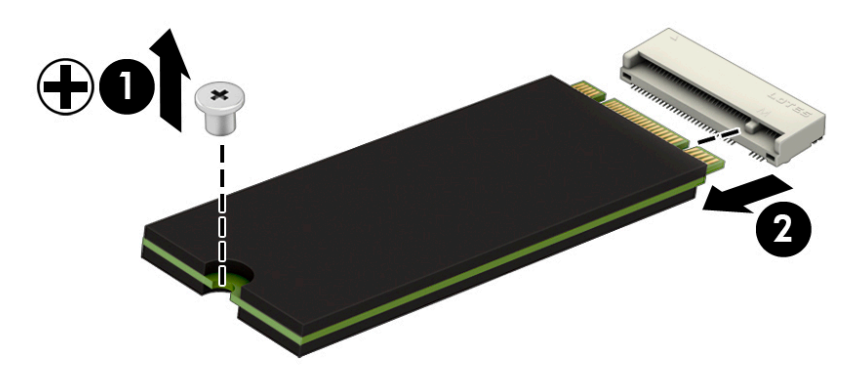

Reverse this procedure to install the solid-state drive.

### <span id="page-40-0"></span>Memory module

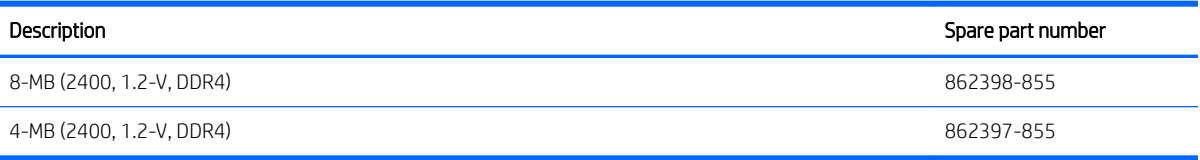

#### Update BIOS before adding memory modules

Before adding new memory, make sure you update the computer to the latest BIOS.

 $\triangle$  CAUTION: Failure to update the computer to the latest BIOS prior to installing new memory may result in various system problems.

Before removing the memory module, follow these steps:

- 1. Shut down the computer. If you are unsure whether the computer is off or in Hibernation, turn the computer on, and then shut it down through the operating system.
- 2. Disconnect all external devices connected to the computer.
- 3. Disconnect the power from the computer by first unplugging the power cord from the AC outlet, and then unplugging the AC adapter from the computer.
- 4. Remove the bottom cover (see [Bottom cover on page 27](#page-34-0)).
- 5. Remove the battery (see [Battery on page 29](#page-36-0)).

Remove the memory module:

1. Spread the retaining tabs (1) on each side of the memory module slot to release the memory module. (The edge of the module opposite the slot rises away from the computer.).

- 2. Remove the memory module (2) by pulling the module away from the slot at an angle.
	- **WE:** Memory modules are designed with a notch to prevent incorrect insertion into the memory module slot.
	- NOTE: The computer uses two memory slots. The top slot houses the expansion memory module. The bottom slot houses the primary memory module.

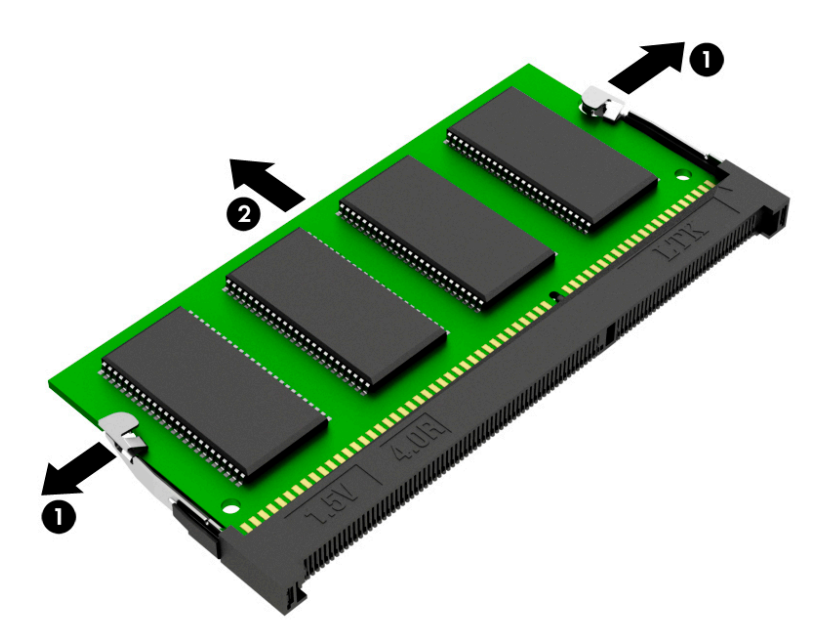

Reverse this procedure to install a memory module.

### <span id="page-42-0"></span>WLAN module

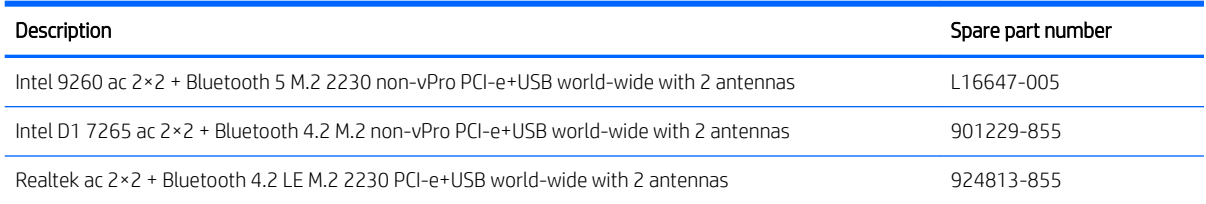

 $\triangle$  CAUTION: To prevent an unresponsive system, replace the wireless module only with a wireless module authorized for use in the computer by the governmental agency that regulates wireless devices in your country or region. If you replace the module and then receive a warning message, remove the module to restore device functionality, and then contact technical support.

Before removing the WLAN module, follow these steps:

- 1. Shut down the computer. If you are unsure whether the computer is off or in Hibernation, turn the computer on, and then shut it down through the operating system.
- 2. Disconnect all external devices connected to the computer.
- 3. Disconnect the power from the computer by first unplugging the power cord from the AC outlet, and then unplugging the AC adapter from the computer.
- 4. Remove the bottom cover (see [Bottom cover on page 27](#page-34-0)).
- 5. Remove the battery (see [Battery on page 29](#page-36-0)).

Remove the WLAN module:

- 1. Disconnect the WLAN antenna cables (1) from the terminals on the WLAN module.
- $\mathbb{B}^n$  NOTE: The WLAN antenna cable labeled "1/MAIN" connects to the WLAN module "Main" terminal. The WLAN antenna cable labeled "2/AUX" connects to the WLAN module "Aux" terminal.
- 2. Remove the Phillips M2.0×4.1 screw (2) that secures the solid-state drive to the system board. (The WLAN module tilts up.)

3. Remove the WLAN module (3) by pulling the module away from the slot at an angle.

**NOTE:** WLAN modules are designed with notches to prevent incorrect insertion.

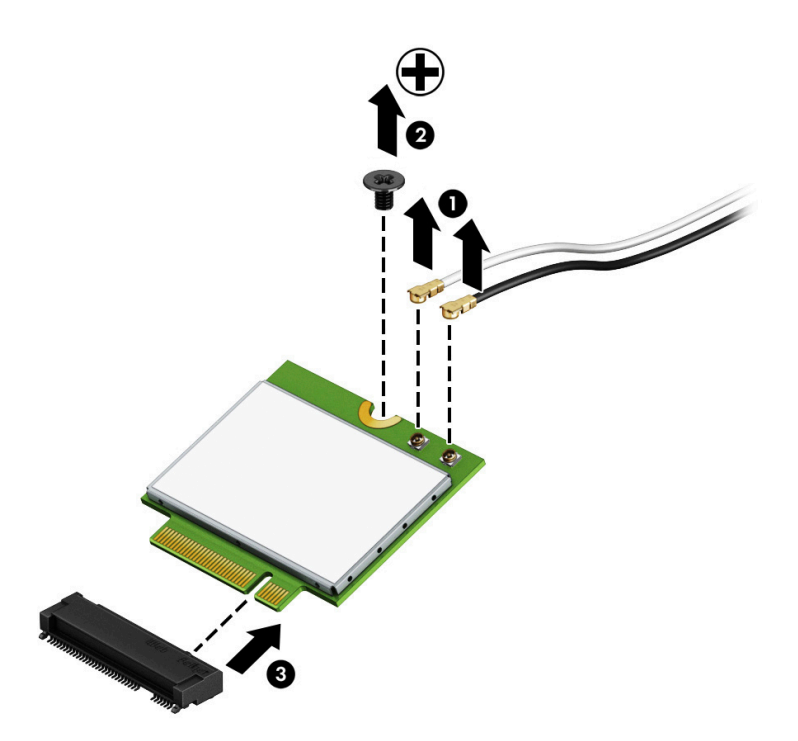

Reverse this procedure to install the WLAN module.

## TouchPad cable

**EX** NOTE: The TouchPad spare part kit does not include the TouchPad cable. The TouchPad cable is available using spare part number L20102-001.

Before removing the TouchPad cable, follow these steps:

- 1. Shut down the computer. If you are unsure whether the computer is off or in Hibernation, turn the computer on, and then shut it down through the operating system.
- 2. Disconnect all external devices connected to the computer.
- 3. Disconnect the power from the computer by first unplugging the power cord from the AC outlet, and then unplugging the AC adapter from the computer.
- 4. Remove the bottom cover (see [Bottom cover on page 27](#page-34-0)).
- 5. Remove the battery (see [Battery on page 29](#page-36-0)).

Remove the TouchPad cable:

- 1. Release the ZIF connector (1) to which TouchPad cable is connected, and then disconnect the TouchPad cable from the system board.
- 2. Release the ZIF connector (2) to which TouchPad cable is connected, and then disconnect the TouchPad cable from the TouchPad.
- 3. Remove the TouchPad cable (3).

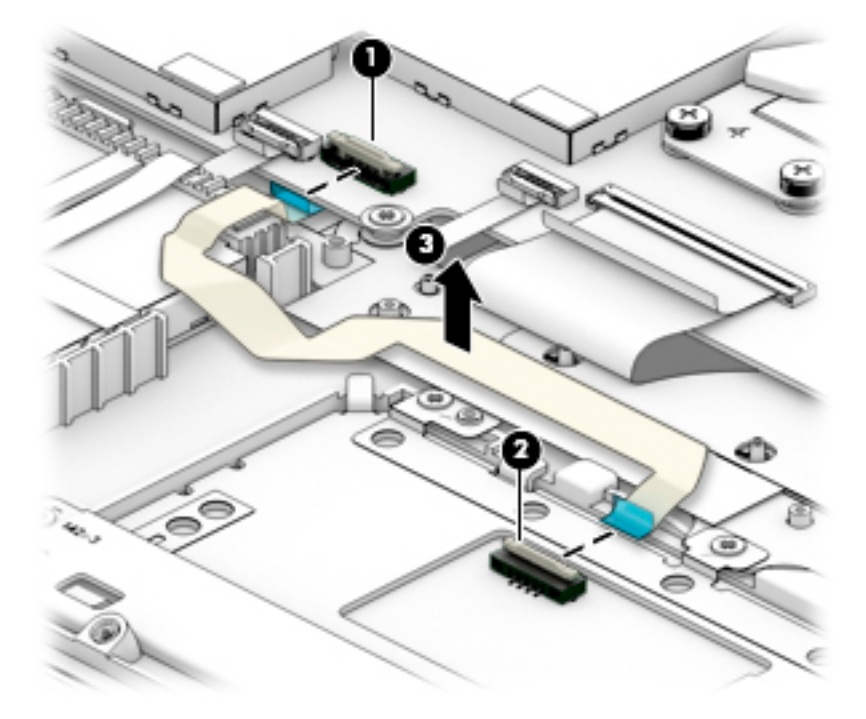

Reverse this procedure to install the TouchPad cable.

## **TouchPad**

**W** NOTE: The TouchPad spare part kit does not include the TouchPad bracket or TouchPad cable. The TouchPad bracket is available using spare part number L20096-001. The TouchPad cable is available using spare part number L20102-001.

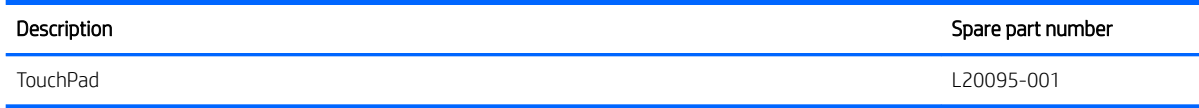

Before removing the TouchPad, follow these steps:

- 1. Shut down the computer. If you are unsure whether the computer is off or in Hibernation, turn the computer on, and then shut it down through the operating system.
- 2. Disconnect all external devices connected to the computer.
- 3. Disconnect the power from the computer by first unplugging the power cord from the AC outlet, and then unplugging the AC adapter from the computer.
- 4. Remove the bottom cover (see [Bottom cover on page 27](#page-34-0)).
- 5. Remove the battery (see [Battery on page 29](#page-36-0)).

Remove the TouchPad:

- 1. Release the ZIF connector (1) to which TouchPad cable is connected, and then disconnect the TouchPad cable from the system board.
- 2. Release the two metal tabs (2) that secure the TouchPad and TouchPad bracket to the keyboard/top cover.
- 3. Remove the seven Phillips M2.0×3.2 screws (3) that secure the TouchPad and TouchPad bracket to the keyboard/top cover.
- 4. Remove the TouchPad bracket (4).

5. Remove the TouchPad (5).

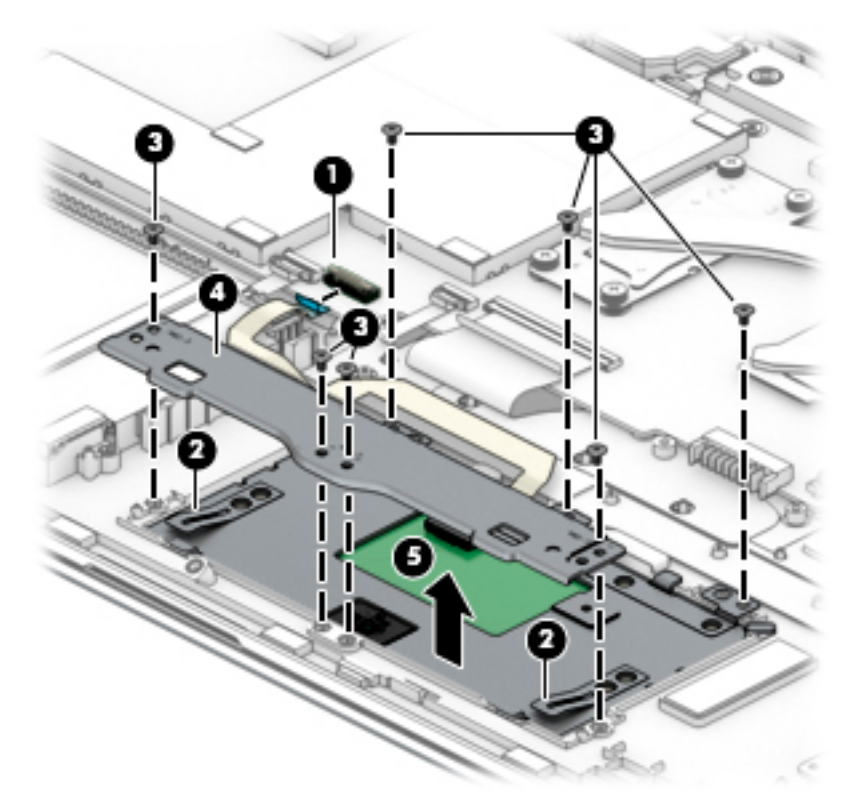

Reverse this procedure to install the TouchPad and bracket.

### SD card board cable

 $\mathbb{R}^n$  NOTE: The SD card board spare part kit does not include the SD card board cable. The SD card board cable is available using spare part number L20105-001.

Before removing the SD card board cable, follow these steps:

- 1. Shut down the computer. If you are unsure whether the computer is off or in Hibernation, turn the computer on, and then shut it down through the operating system.
- 2. Disconnect all external devices connected to the computer.
- 3. Disconnect the power from the computer by first unplugging the power cord from the AC outlet, and then unplugging the AC adapter from the computer.
- 4. Remove the bottom cover (see [Bottom cover on page 27](#page-34-0)).
- 5. Remove the battery (see [Battery on page 29](#page-36-0)).

Remove the SD card board cable:

- 1. Release the ZIF connector (1) to which SD card board cable is connected, and then disconnect the SD card board cable from the system board.
- 2. Release the ZIF connector (2) to which SD card board cable is connected, and then disconnect the SD card board cable from the SD card board.

3. Remove the SD card board cable (3).

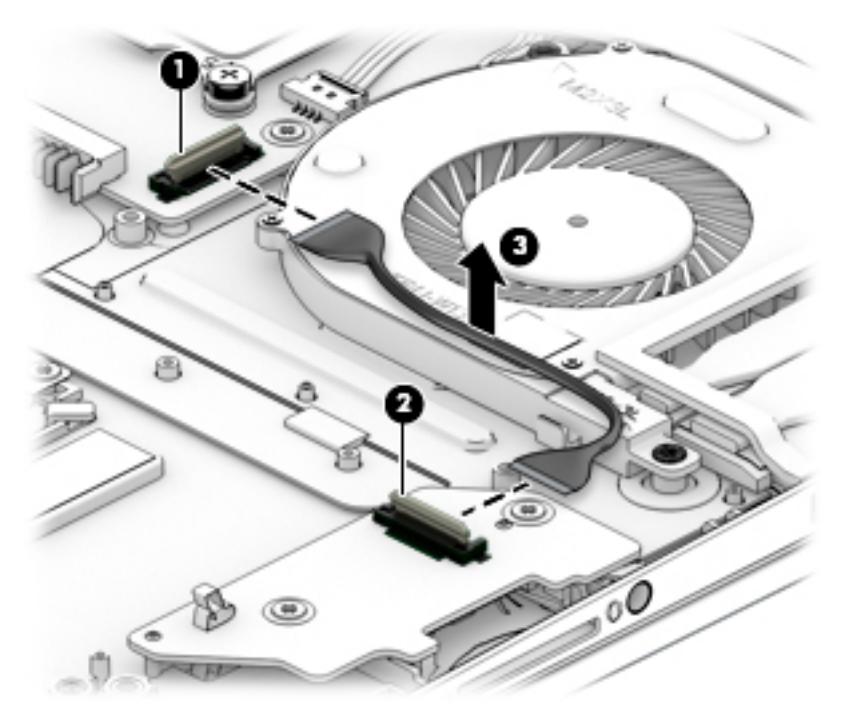

Reverse this procedure to install the SD card board cable.

### SD card board

**W** NOTE: The SD card board spare part kit does not include the SD card board bracket or SD card board cable. The SD card board cable is available using spare part number L20105-001.

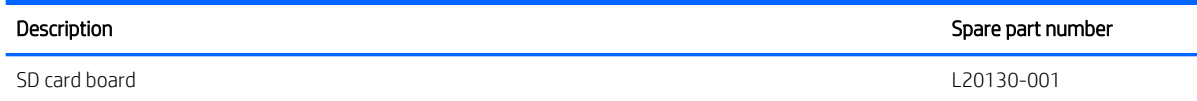

Before removing the SD card board, follow these steps:

- 1. Shut down the computer. If you are unsure whether the computer is off or in Hibernation, turn the computer on, and then shut it down through the operating system.
- 2. Disconnect all external devices connected to the computer.
- 3. Disconnect the power from the computer by first unplugging the power cord from the AC outlet, and then unplugging the AC adapter from the computer.
- 4. Remove the bottom cover (see [Bottom cover on page 27](#page-34-0)).
- 5. Remove the battery (see [Battery on page 29](#page-36-0)).

Remove the SD card board:

- 1. Release the ZIF connector (1) to which the SD card board cable is connected, and then disconnect the SD card board cable from the SD card board.
- 2. Remove the two Phillips M2.0×3.2 screws (2) that secure the SD card board to the keyboard/top cover.
- 3. Remove the SD card board (3).

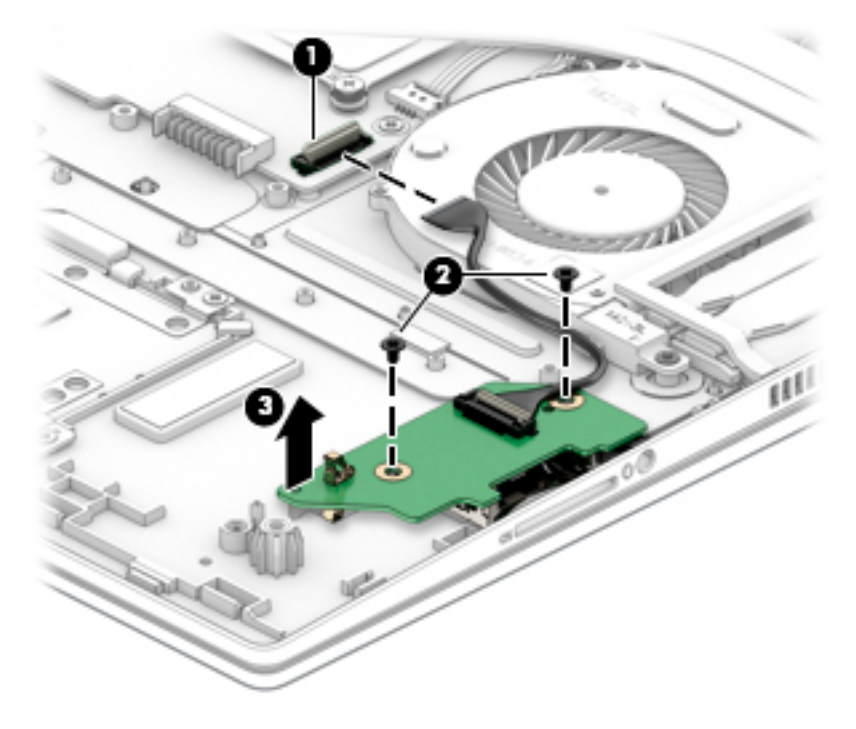

Reverse this procedure to install the SD card board.

### <span id="page-49-0"></span>Power button board

**W** NOTE: The power button board spare part kit does not include the power button board bracket or power button board cable. The power button board cable is available using spare part number L29002-001.

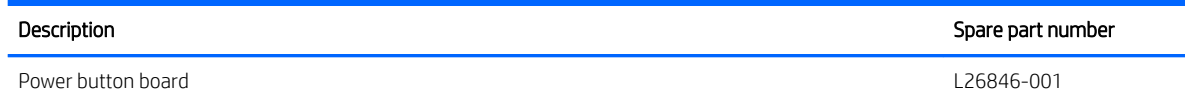

Before removing the power button board, follow these steps:

- 1. Shut down the computer. If you are unsure whether the computer is off or in Hibernation, turn the computer on, and then shut it down through the operating system.
- 2. Disconnect all external devices connected to the computer.
- 3. Disconnect the power from the computer by first unplugging the power cord from the AC outlet, and then unplugging the AC adapter from the computer.
- 4. Remove the bottom cover (see [Bottom cover on page 27](#page-34-0)).
- 5. Remove the battery (see [Battery on page 29](#page-36-0)).

Remove the power button board:

- 1. Release the ZIF connector (1) to which power button board cable is connected, and then disconnect the power button board cable from the power button board.
- 2. Release the power button board cable (2) from the retention clips and routing channel that secures it.
- 3. Remove the two Phillips M2.0×3.2 screws (3) that secure the power button board to the keyboard/ top cover.
- 4. Remove the power button board (4).

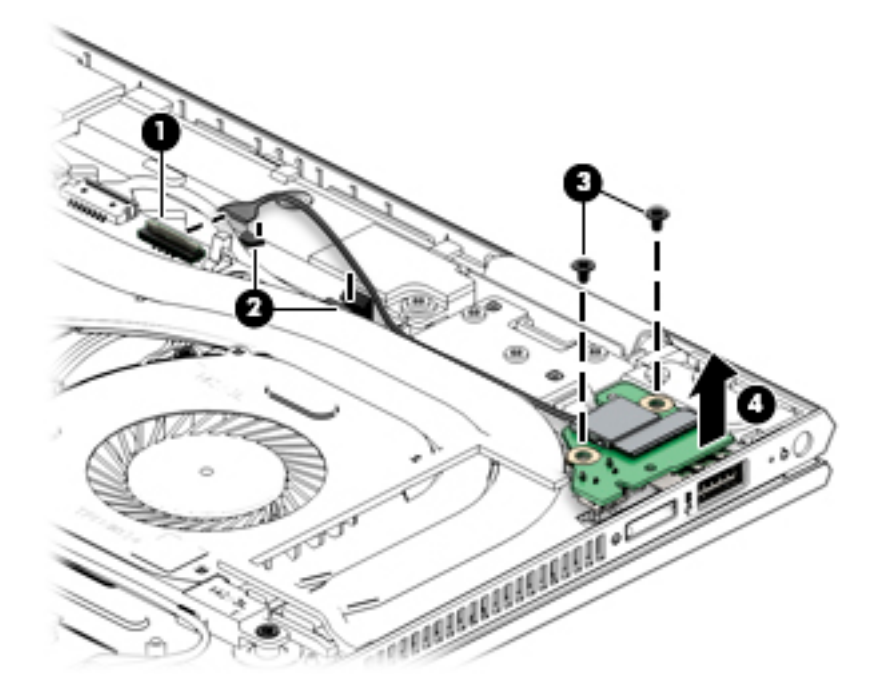

Reverse this procedure to install the power button board.

### **Speakers**

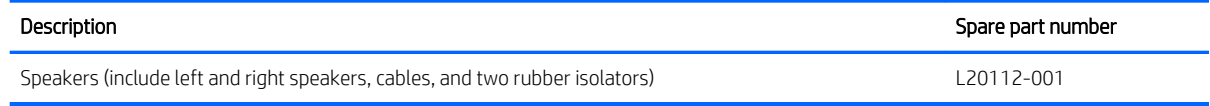

Before removing the speakers, follow these steps:

- 1. Turn off the computer. If you are unsure whether the computer is off or in Hibernation, turn the computer on, and then shut it down through the operating system.
- 2. Disconnect the power from the computer by first unplugging the power cord from the AC outlet, and then unplugging the AC adapter from the computer.
- 3. Disconnect all external devices from the computer.
- 4. Remove the bottom cover (see [Bottom cover on page 27](#page-34-0)).
- 5. Remove the battery (see [Battery on page 29](#page-36-0)).

Remove the speakers:

- 1. Disconnect the speaker cable (1) from the system board.
- 2. Disconnt the webcam cable (2) and the display panel cable (3) from the system board, and then release cables from the retention clips and routing channels built into the speakers.
- 3. Remove the two Phillips M2.0×6.3 screws (4) that secure the speakers to the keyboard/top cover.
- 4. Remove the speakers (5).
- **NOTE:** When removing the speakers, make note of the location and condition of the two rubber isolators (6). These isolators are critical to the performance of the speakers. The absence of these isolators or damage to them can degrade speaker performance.

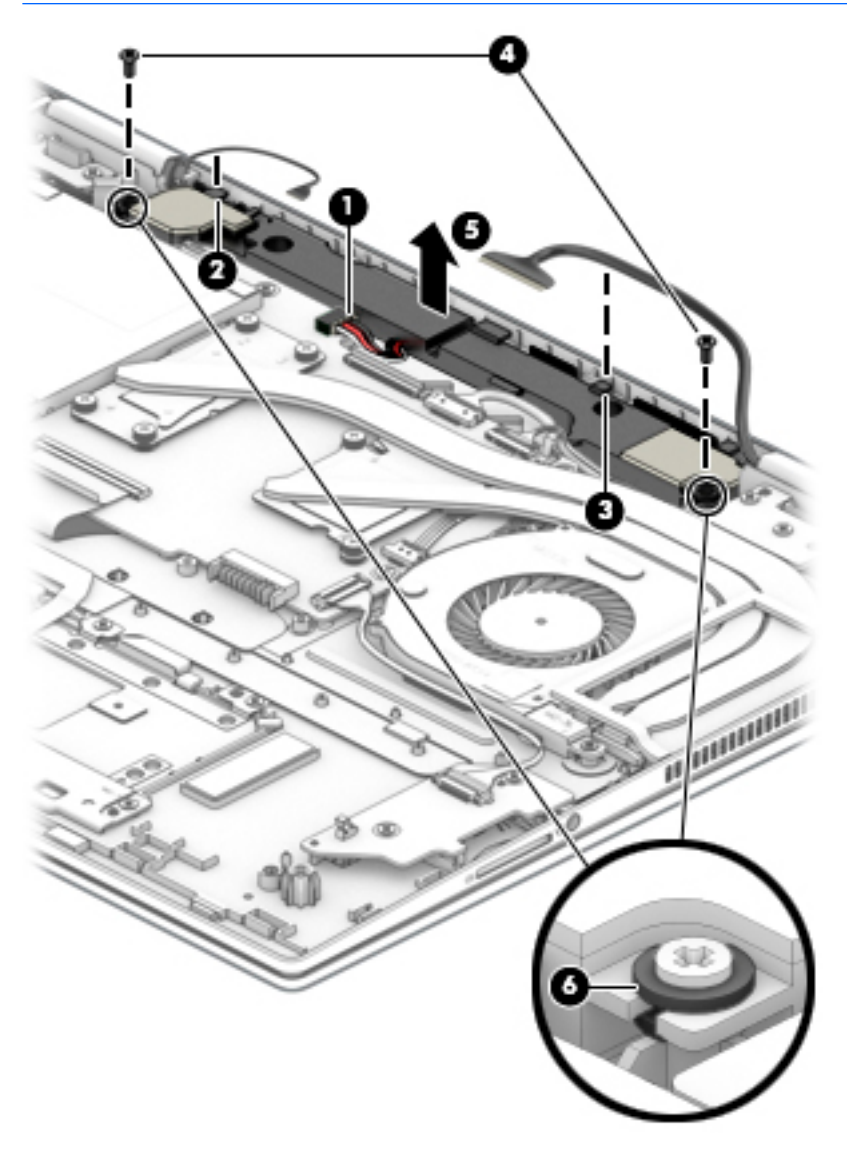

Reverse this procedure to install the speakers.

### Power connector cable

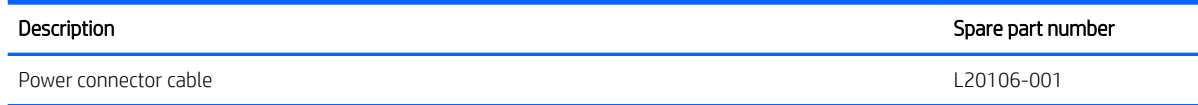

Before removing the fan, follow these steps:

- 1. Shut down the computer. If you are unsure whether the computer is off or in Hibernation, turn the computer on, and then shut it down through the operating system.
- 2. Disconnect all external devices connected to the computer.
- 3. Disconnect the power from the computer by first unplugging the power cord from the AC outlet, and then unplugging the AC adapter from the computer.
- 4. Remove the bottom cover (see [Bottom cover on page 27](#page-34-0)).
- 5. Remove the battery (see [Battery on page 29](#page-36-0)).
- 6. Remove the Power button board (see [Power button board on page 42\)](#page-49-0).

Remove the power connector cable:

- 1. Disconnect the power connector cable (1) from the system board.
- 2. Remove the five Phillips M2.5×5.7 screws (2) that secure the display left hinge to the keyboard/top cover.
- 3. Swing the display left hinge (3) up and back until the power connector cable is accessible.
- 4. Release the power connector cable from the retention clips (4) and routing channel built into the keyboard/ top cover.
- 5. Remove the power connector cable (5).

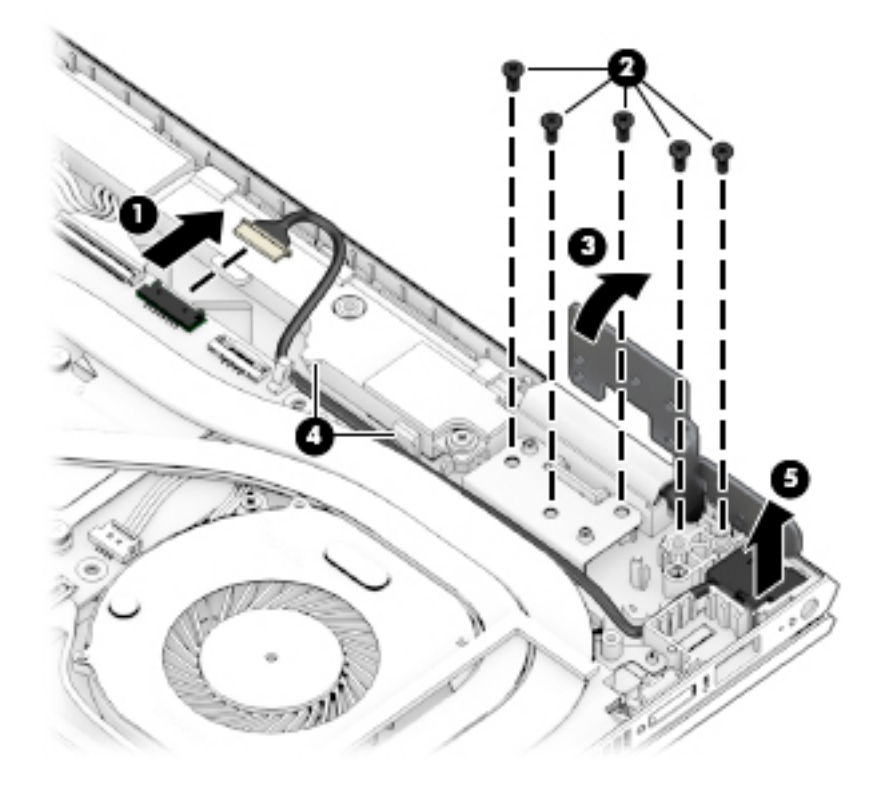

Reverse this procedure to install the power connector cable.

## <span id="page-53-0"></span>System board

**W** NOTE: All system board spare part kits include a processor and replacement thermal material.

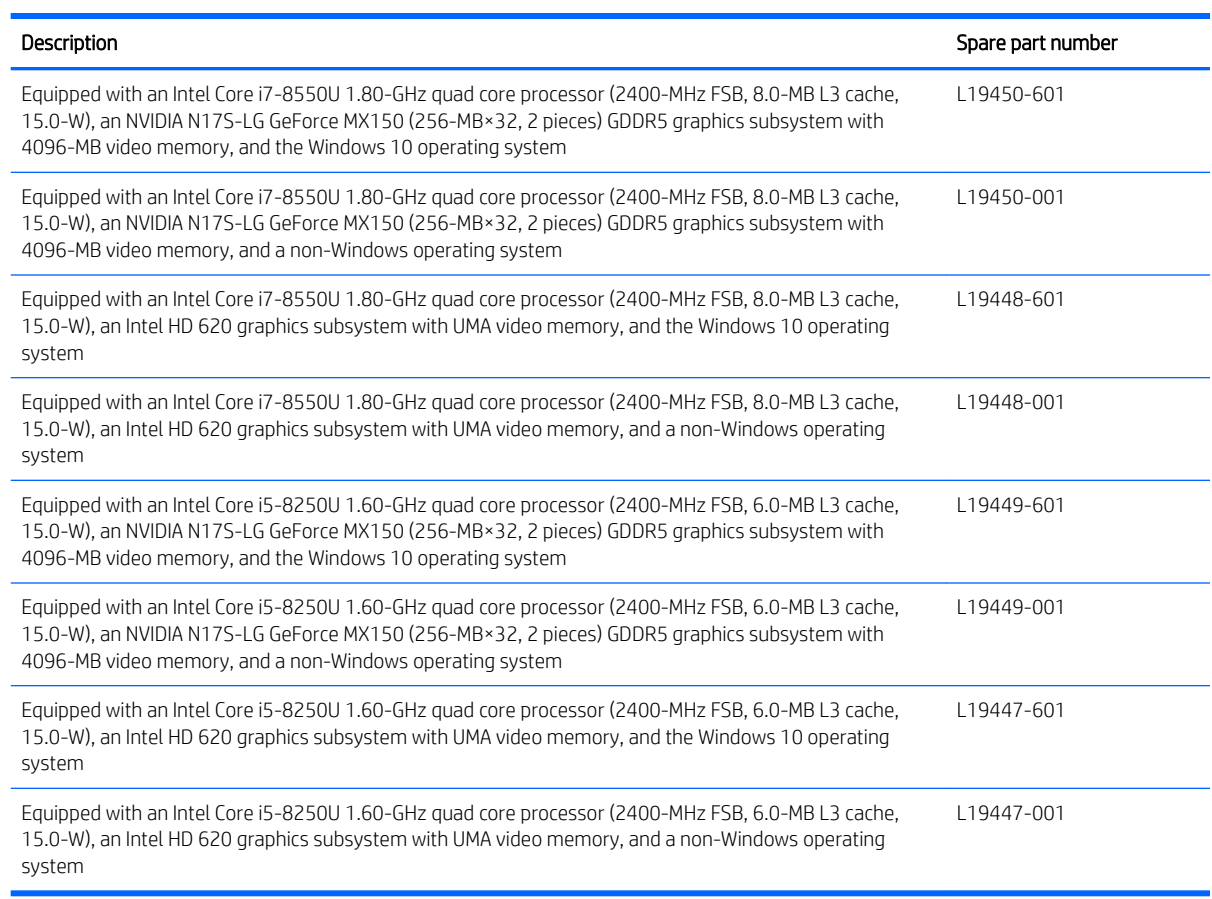

Before removing the system board, follow these steps:

- 1. Shut down the computer. If you are unsure whether the computer is off or in Hibernation, turn the computer on, and then shut it down through the operating system.
- 2. Disconnect all external devices connected to the computer.
- 3. Disconnect the power from the computer by first unplugging the power cord from the AC outlet, and then unplugging the AC adapter from the computer.
- 4. Remove the bottom cover (see [Bottom cover on page 27](#page-34-0)).
- 5. Remove the battery (see **[Battery on page 29](#page-36-0)**).

When replacing the system board, be sure to remove the following components from the defective system board and install them on the replacement system board:

- Solid-state drive (see [Solid-state drive on page 32\)](#page-39-0)
- Memory module (see [Memory module on page 33\)](#page-40-0)
- WLAN module (see [WLAN module on page 35\)](#page-42-0)
- Heat sink (see [Fan/heat sink assembly on page 49\)](#page-56-0)

Remove the system board:

1. Disconnect the following:

(1) Fingerprint reader ZIF connector cable

(2) WLAN antenna cables

NOTE: The #1/white WLAN antenna cable connects to the WLAN module "#1/Main" terminal. The #2/ black WLAN antenna cable connects to the WLAN module "#2/Aux" terminal.

(3) Webcam ZIF connector cable // Speaker cable

(4) Speaker cable

(5) Display panel ZIF connector cable

(6) Power connector cable

(7) Power button board ZIF connector cable

(8) Hard drive ZIF connector cable

(9) TouchPad ZIF connector cable

(10) Backlight ZIF connector cable

(11) Keyboard ZIF connector cable

(12) SD card board ZIF connector cable

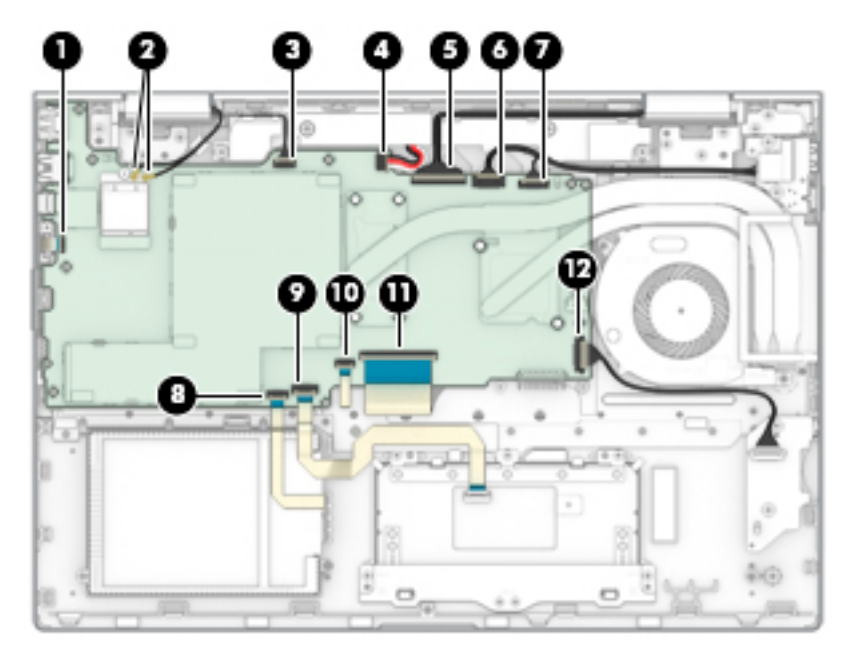

- 2. Remove the nine Phillips M2.0×3.2 screws (1) that secure the system board to the keyboard/top cover.
- 3. Release the system board (2) by lifting the right side until it rests at an angle.

4. Remove the system board (3) by sliding it up and to the right at an angle.

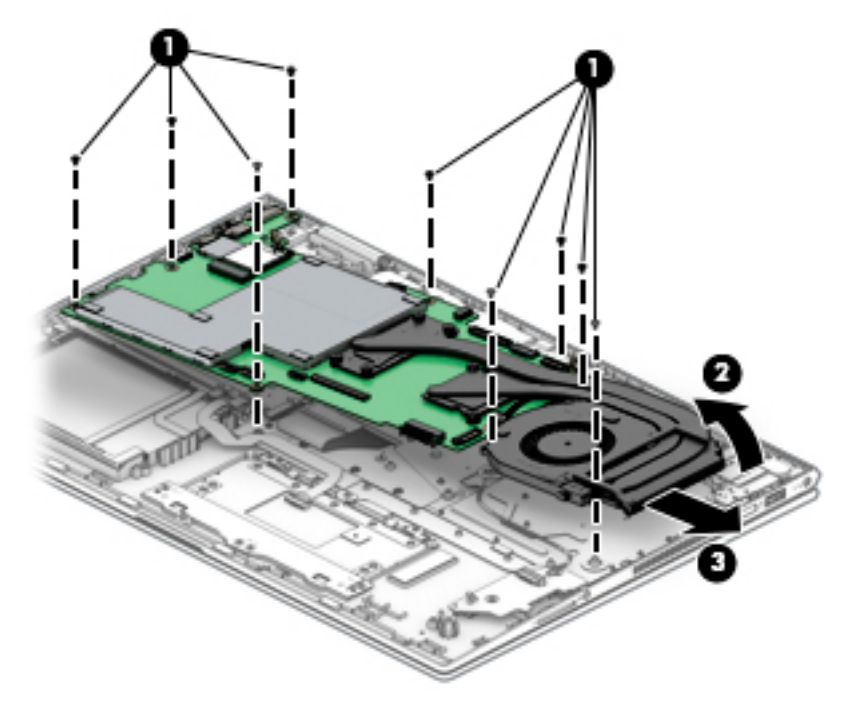

5. Remove the system board.

Reverse this procedure to install the system board.

### <span id="page-56-0"></span>Fan/heat sink assembly

**W** NOTE: All fan/heat sink assembly spare part kits include replacement thermal material.

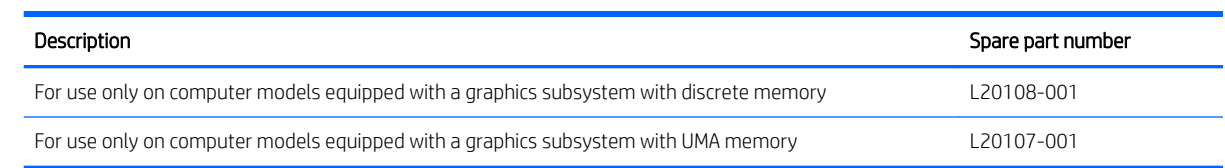

Before removing the fan/heat sink assembly, follow these steps:

- 1. Turn off the computer. If you are unsure whether the computer is off or in Hibernation, turn the computer on, and then shut it down through the operating system.
- 2. Disconnect the power from the computer by first unplugging the power cord from the AC outlet, and then unplugging the AC adapter from the computer.
- 3. Disconnect all external devices from the computer.
- 4. Remove the bottom cover (see [Bottom cover on page 27](#page-34-0)).
- 5. Remove the battery (see [Battery on page 29](#page-36-0)).
- 6. Remove the system board (see [System board on page 46](#page-53-0)).

Remove the fan/heat sink assembly:

- **W** NOTE: Steps 1 through 3 apply to computer models equipped with a graphics subsystem with discrete memory. See steps 4 through 6 for fan/heat sink assembly removal instructions for computer models equipped with a graphics subsystem with UMA memory.
	- 1. Disconnect the fan cable (1) from the system board.
	- 2. Loosen the six Phillips M2.0×6.3 captive screws (2) that secure the fan/heat sink assembly to the system board.

3. Remove the fan/heat sink assembly (3).

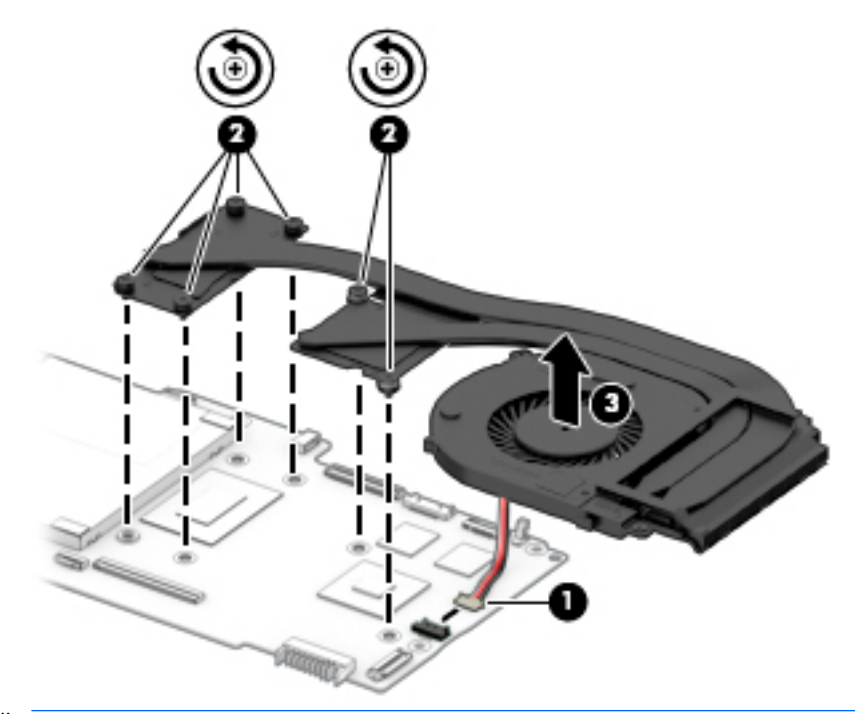

- **WE:** Steps 4 through 6 apply to computer models equipped with a graphics subsystem with UMA memory. See steps 1 through 3 for fan/heat sink assembly removal instructions for computer models equipped with a graphics subsystem with discrete memory.
- 4. Disconnect the fan cable (1) from the system board.
- 5. Loosen the four Phillips M2.0×6.3 captive screws (2) that secure the fan/heat sink assembly to the system board.
- 6. Remove the fan/heat sink assembly (3).

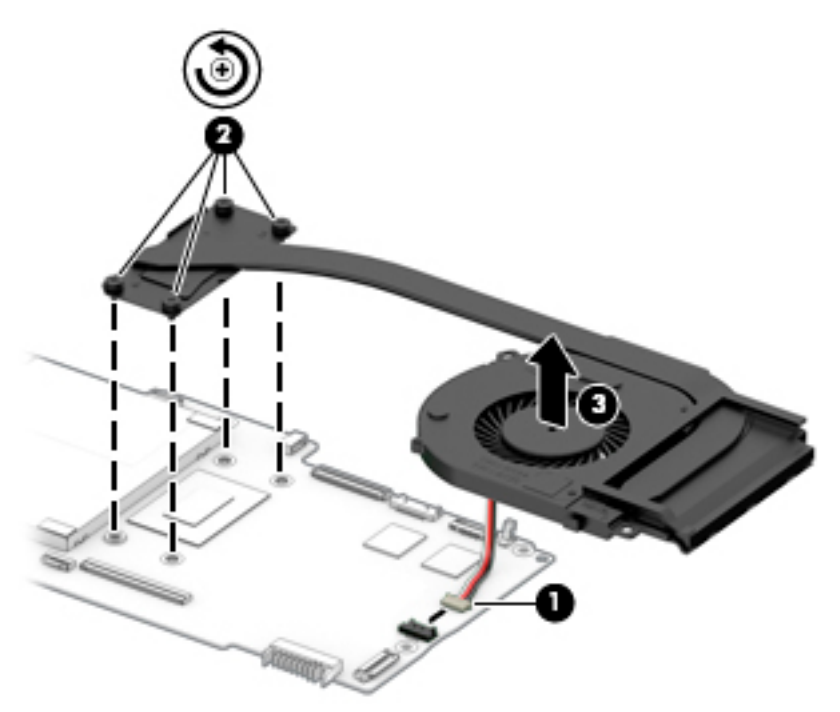

**W** NOTE: The thermal material must be thoroughly cleaned from the surfaces of the fan/heat sink assembly and the system board components each time the fan/heat sink assembly is removed. Replacement thermal material is included with the fan/heat sink assembly and system board spare part kits.

Computer model equipped with a graphics subsystem with discrete memory: Thermal paste is used on the processor (1) and the fan/heat sink assembly section (2) that services it. Thermal paste is also used on the VGA component (3) and the fan/heat sink assembly section (4) that services it.

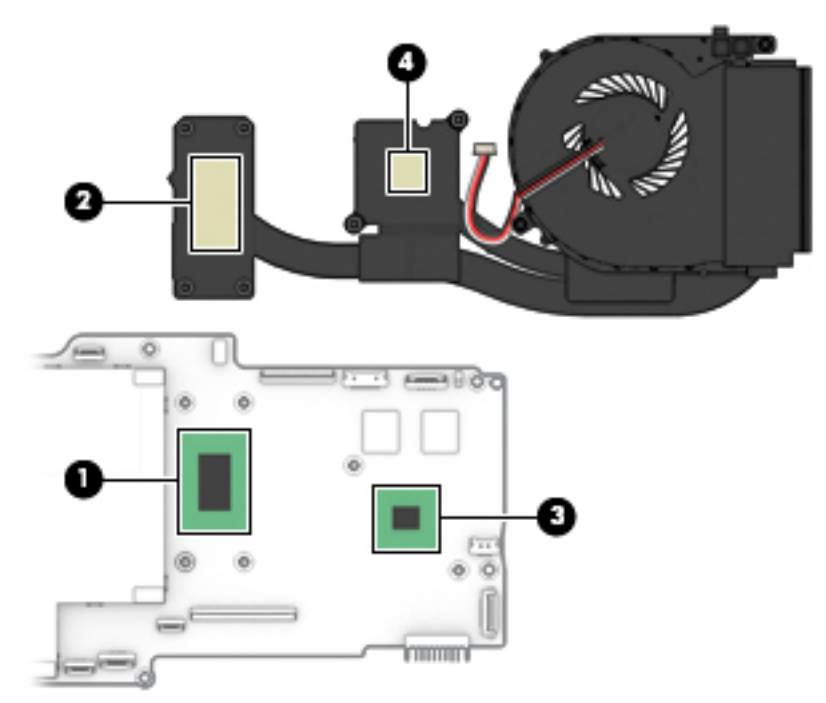

Computer model equipped with a graphics subsystem with UMA memory: Thermal paste is used on the processor (1) and the fan/heat sink assembly section (2) that services it.

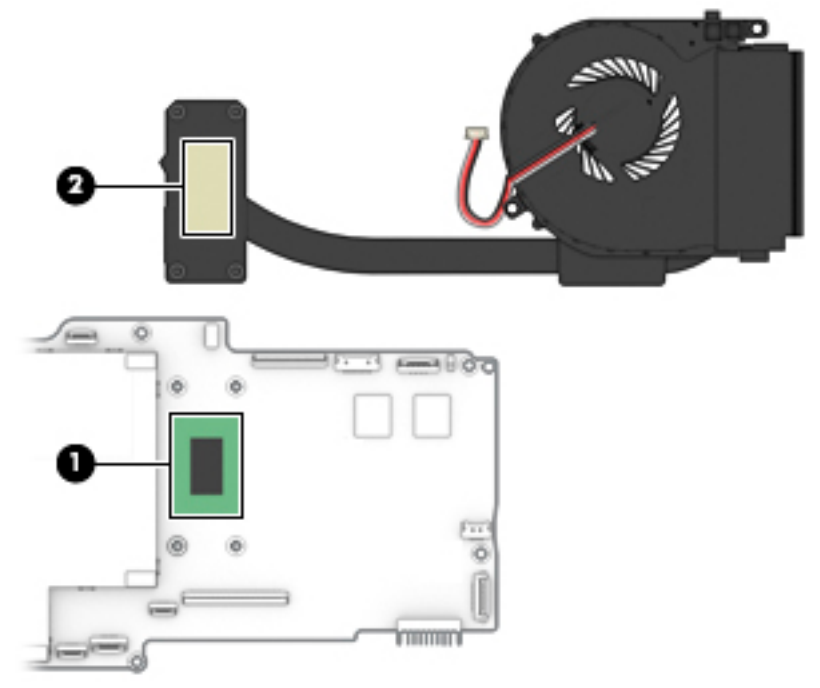

Reverse this procedure to install the fan/heat sink assembly.

### Display assembly

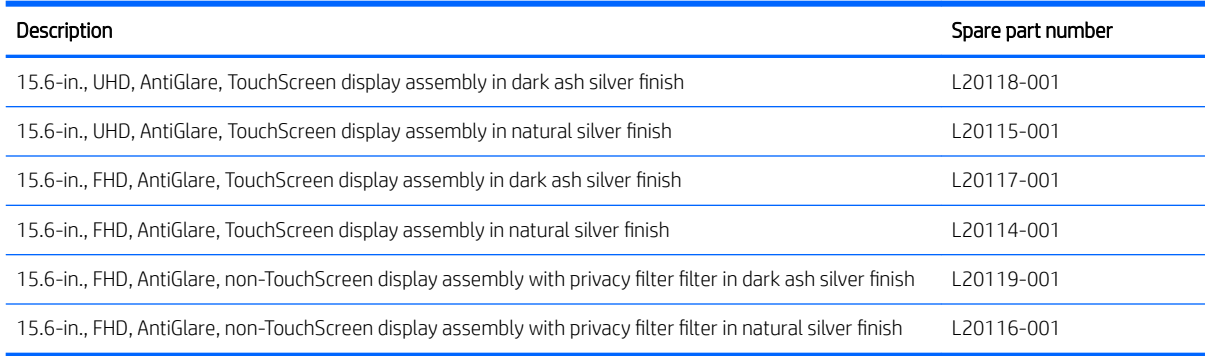

Before removing the display assembly, follow these steps:

- 1. Shut down the computer. If you are unsure whether the computer is off or in Hibernation, turn the computer on, and then shut it down through the operating system.
- 2. Disconnect all external devices connected to the computer.
- 3. Disconnect the power from the computer by first unplugging the power cord from the AC outlet, and then unplugging the AC adapter from the computer.
- 4. Remove the bottom cover (see [Bottom cover on page 27](#page-34-0)).
- 5. Remove the battery (see [Battery on page 29](#page-36-0)).

Remove the display assembly:

- 1. Disconnect the WLAN antenna cables (1) from the terminals on the WLAN module.
- **W** NOTE: The WLAN antenna cable labeled "1/MAIN" connects to the WLAN module "Main" terminal. The WLAN antenna cable labeled "2/AUX" connects to the WLAN module "Aux" terminal.
- 2. Release the WLAN antenna cables from the retention clips (2) and routing channel built into the keyboard/ top cover.
- 3. Release the ZIF connector (3) to which webcam/microphone cable is connected, and then disconnect the webcam/microphone cable from the system board.
- 4. Release the webcam/microphone cable from the retention clips (4) and routing channel built into the keyboard/top cover.
- 5. Release the ZIF connector (5) to which display panel cable is connected, and then disconnect the display panel cable from the system board.

6. Release the display panel cable from the retention clips (6) and routing channel built into the keyboard/ top cover.

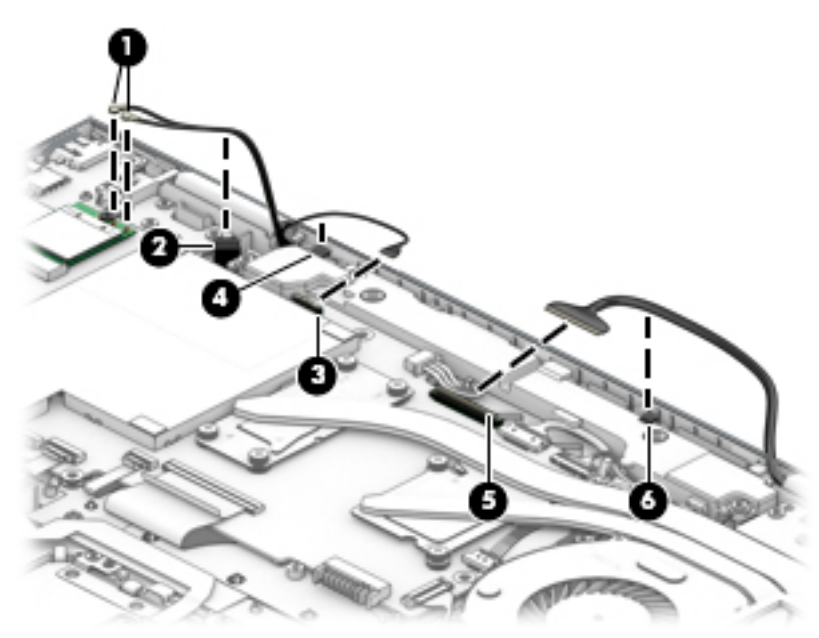

7. Remove the eight Phillips M2.5×5.7 screws that secure the display hinges to the keyboard/top cover.

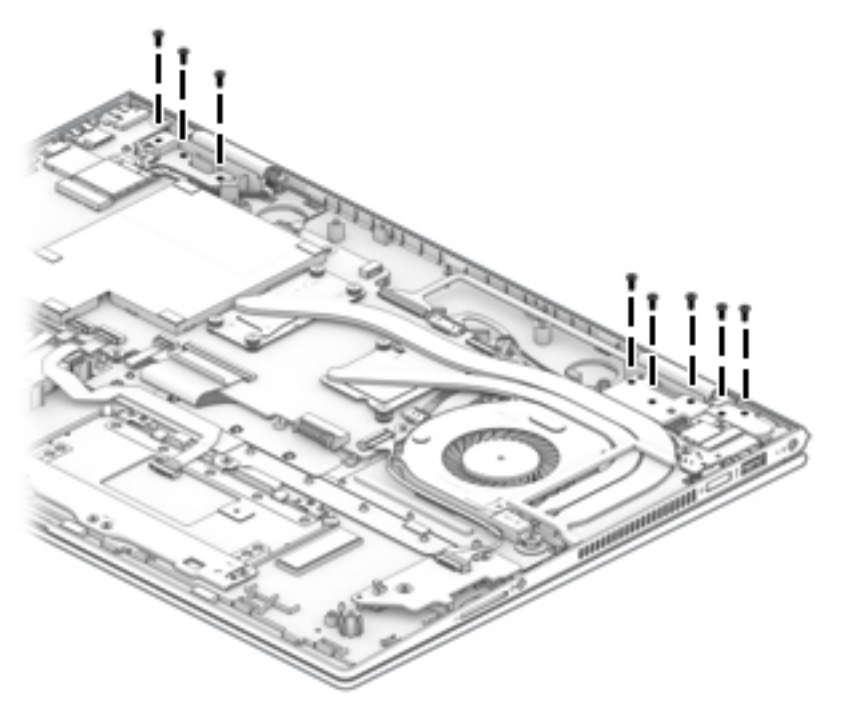

8. Lift the front edge of the keyboard/top cover (1) until it rests at an angle.

9. Slide the keyboard/top cover (2) up and away at an angle and separate it from the display assembly.

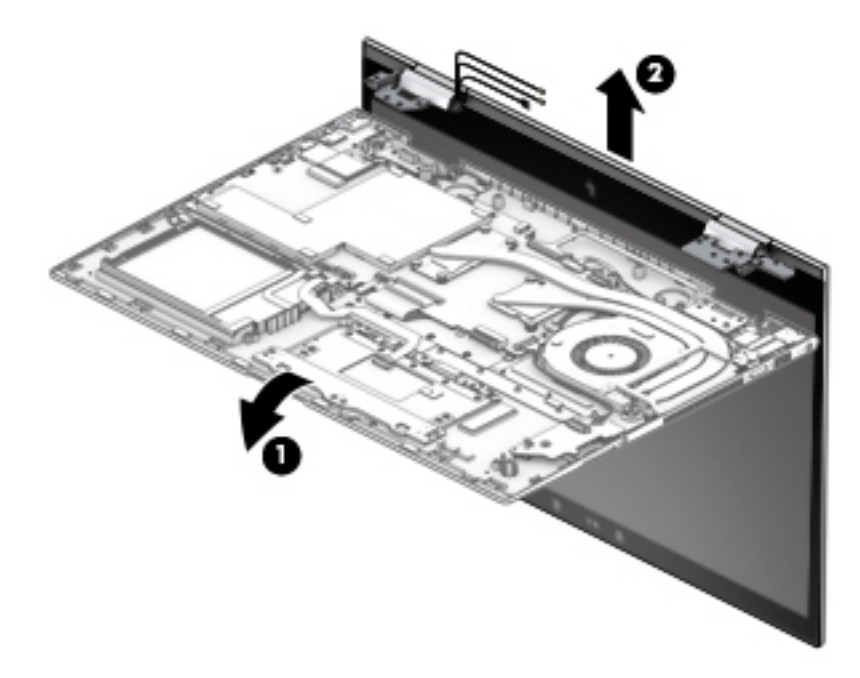

Reverse this procedure to install the display assembly.

# 6 Using Setup Utility (BIOS)

Setup Utility, or Basic Input/Output System (BIOS), controls communication between all the input and output devices on the system (such as disk drives, display, keyboard, mouse, and printer). Setup Utility (BIOS) includes settings for the types of devices installed, the startup sequence of the computer, and the amount of system and extended memory.

 $\mathbb{R}^n$  NOTE: To start Setup Utility on convertible computers, the computer must be in notebook mode and the keyboard must be attached to the notebook.

# Starting Setup Utility (BIOS)

**A CAUTION:** Use extreme care when making changes in Setup Utility (BIOS). Errors can prevent the computer from operating properly.

**A** Turn on or restart the computer, quickly press esc, and then press f10.

## Updating Setup Utility (BIOS)

Updated versions of Setup Utility (BIOS) may be available on the HP website.

Most BIOS updates on the HP website are packaged in compressed files called SoftPags.

Some download packages contain a file named Readme.txt, which contains information regarding installing and troubleshooting the file.

### Determining the BIOS version

To decide whether Setup Utility (BIOS) needs to be updated, first determine the BIOS version on the computer.

To reveal the BIOS version information (also known as ROM date and System BIOS), use one of these options.

- **HP Support Assistant**
- 1. Type support in the taskbar search box, and then select the HP Support Assistant app.

 $-$  or  $-$ 

Click the question mark icon in the taskbar.

- 2. Select My PC, and then select Specifications.
- **•** Setup Utility (BIOS)
- 1. Start Setup Utility (BIOS) (see Starting Setup Utility (BIOS) on page 55).
- 2. Select Main, select System Information, and then make note of the BIOS version.
- 3. Select Exit, select No, and then follow the on-screen instructions.

To check for later BIOS versions, see [Downloading a BIOS update on page 56.](#page-63-0)

### <span id="page-63-0"></span>Downloading a BIOS update

- CAUTION: To reduce the risk of damage to the computer or an unsuccessful installation, download and install a BIOS update only when the computer is connected to reliable external power using the AC adapter. Do not download or install a BIOS update while the computer is running on battery power, docked in an optional docking device, or connected to an optional power source. During the download and installation, follow these instructions:
	- Do not disconnect power from the computer by unplugging the power cord from the AC outlet.
	- Do not shut down the computer or initiate Sleep.
	- Do not insert, remove, connect, or disconnect any device, cable, or cord.

**EX NOTE:** If the computer is connected to a network, consult the network administrator before installing any software updates, especially system BIOS updates.

1. Type support in the taskbar search box, and then select the HP Support Assistant app.

 $-$  or  $-$ 

Click the question mark icon in the taskbar.

- 2. Click Updates, and then click Check for updates and messages.
- **3.** Follow the on-screen instructions.
- 4. At the download area, follow these steps:
	- a. Identify the most recent BIOS update and compare it to the BIOS version currently installed on the computer. If the update is more recent than the BIOS version, make a note of the date, name, or other identifier. You may need this information to locate the update later, after it has been downloaded to the hard drive.
	- b. Follow the on-screen instructions to download the selection to the hard drive. Make a note of the path to the location on the hard drive where the BIOS update is downloaded. This path will be needed when it is time to install the update.

BIOS installation procedures vary. Follow any instructions that appear on the screen after the download is complete. If no instructions appear, follow these steps:

- 1. Type file in the taskbar search box, and then select File Explorer.
- 2. Click the hard drive designation. The hard drive designation is typically Local Disk (C:).
- 3. Using the hard drive path recorded earlier, open the folder that contains the update.
- 4. Double-click the file that has an .exe extension (for example, filename.exe).

The BIOS installation begins.

5. Complete the installation by following the on-screen instructions.

**W** NOTE: After a message on the screen reports a successful installation, the downloaded file can be deleted from the hard drive.

# 7 Using HP PC Hardware Diagnostics

HP PC Hardware Diagnostics Windows is a Windows-based utility that allows diagnostic tests to be run to determine whether the computer hardware is functioning properly. The tool runs within the Windows operating system in order to diagnose hardware failures.

If HP PC Hardware Diagnostics Windows is not installed on the computer, it must first be downloaded and installed. To download HP PC Hardware Diagnostics Windows, see Downloading HP PC Hardware Diagnostics [Windows on page 58.](#page-65-0)

After HP PC Hardware Diagnostics Windows is installed, follow these steps to access it from HP Help and Support or HP Support Assistant.

- 1. To access HP PC Hardware Diagnostics Windows from HP Help and Support:
	- a. Select the Start button, and then select HP Help and Support.
	- b. Right-click HP PC Hardware Diagnostics Windows, select More, and then select Run as administrator.

 $-$  or  $-$ 

To access HP PC Hardware Diagnostics Windows from HP Support Assistant:

a. Type support in the taskbar search box, and then select the HP Support Assistant app.

 $-$  or  $-$ 

Select the question mark icon in the taskbar.

- b. Select Troubleshooting and fixes.
- c. Select Diagnostics, and then select HP PC Hardware Diagnostics Windows.
- 2. When the tool opens, select the type of diagnostic test to be run, and then follow the on-screen instructions.

**W** NOTE: If a diagnostic test needs to be stopped at any time, select **Cancel**.

3. When HP PC Hardware Diagnostics Windows detects a failure that requires hardware replacement, a 24 digit Failure ID code is generated. For assistance in correcting the problem, contact support, and then provide the Failure ID code.

# <span id="page-65-0"></span>Downloading HP PC Hardware Diagnostics Windows

- The HP PC Hardware Diagnostics Windows download instructions are provided in English only.
- A Windows computer must be used to download this tool because only .exe files are provided.

### Downloading the latest HP PC Hardware Diagnostics Windows version

To download HP PC Hardware Diagnostics Windows, follow these steps:

1. Go to<http://www.hp.com/go/techcenter/pcdiags>.

The HP PC Diagnostics home page is displayed.

2. In the HP PC Hardware Diagnostics section, select Download, and then select the installation location: To run the tool on the computer, download it to the computer desktop.

 $-$  or  $-$ 

To run the tool from a USB flash drive, download it to a USB flash drive.

3. Select Run.

### Downloading HP Hardware Diagnostics Windows by product name or number products only)

**MOTE:** For some products, it may be necessary to download the software to a USB flash drive by using the product name or number.

To download HP PC Hardware Diagnostics Windows by product name or number (select products only), follow these steps:

- 1. Go to<http://www.hp.com/support>.
- 2. Select Get software and drivers, and then enter the product name or number.
- 3. In the HP PC Hardware Diagnostics section, select Download, and then select the installation location:

To run the tool on the computer, download it to the computer desktop.

 $-$  or  $-$ 

To run the tool from a USB flash drive, download it to a USB flash drive.

4. Select Run.

### Installing HP PC Hardware Diagnostics Windows

To install HP PC Hardware Diagnostics Windows, follow these steps:

▲ Navigate to the folder on the computer or the flash drive where the .exe file was downloaded, doubleclick the .exe file, and then follow the on-screen instructions.

# Using HP PC Hardware Diagnostics UEFI

HP PC Hardware Diagnostics UEFI (Unified Extensible Firmware Interface) allows diagnostic tests to be run to determine whether the computer hardware is functioning properly. The tool runs outside the operating system so that it can isolate hardware failures from issues that are caused by the operating system or other software components.

If the PC will not boot into Windows, use HP PC Hardware Diagnostics UEFI to diagnose hardware issues.

When HP PC Hardware Diagnostics UEFI detects a failure that requires hardware replacement, a 24-digit Failure ID code is generated. For assistance in correcting the problem, contact support, and provide the Failure ID code.

**W** NOTE: To start diagnostics on a convertible computer, the computer must be in notebook mode, and the attached keyboard must be used.

NOTE: If a diagnostic test needs to be stopped, press esc.

### Starting HP PC Hardware Diagnostics UEFI

To start HP PC Hardware Diagnostics UEFI, follow these steps:

- 1. Turn on or restart the computer, and quickly press esc.
- 2. Press f2.

The BIOS searches three places for the diagnostic tools, in the following order:

- a. Connected USB flash drive
- **W** NOTE: To download the HP PC Hardware Diagnostics UEFI tool to a USB flash drive, see [Downloading the latest HP PC Hardware Diagnostics UEFI version on page 60.](#page-67-0)
- b. Hard drive
- c. BIOS
- 3. When the diagnostic tool opens, select the type of diagnostic test to be run, and then follow the on-screen instructions.

### <span id="page-67-0"></span>Downloading HP PC Hardware Diagnostics UEFI to a USB flash drive

Downloading HP PC Hardware Diagnostics UEFI to a USB flash drive can be useful in the following situations:

- HP PC Hardware Diagnostics UEFI is not included in the preinstall image.
- HP PC Hardware Diagnostics UEFI is not included in the HP Tool partition.
- The hard drive is damaged.

**WE:** The HP PC Hardware Diagnostics UEFI download instructions are provided in English only, and a Windows computer must be used to download and create the HP UEFI support environment because only .exe files are provided.

#### Downloading the latest HP PC Hardware Diagnostics UEFI version

To download the latest HP PC Hardware Diagnostics UEFI version to a USB flash drive:

1. Go to<http://www.hp.com/go/techcenter/pcdiags>.

The HP PC Diagnostics home page is displayed.

2. In the HP PC Hardware Diagnostics UEFI section, select Download UEFI Diagnostics, and then select Run.

#### Downloading HP PC Hardware Diagnostics UEFI by product name products only)

**W** NOTE: For some products, it may be necessary to download the software to a USB flash drive by using the product name.

To download HP PC Hardware Diagnostics UEFI by product name products only) to a USB flash drive:

- 1. Go to<http://www.hp.com/support>.
- 2. Select Software and drivers, enter the product name, select the computer, and then select the operating system.
- 3. Under Diagnostics, follow the on-screen instructions to select and download the HP PC Hardware Diagnostics UEFI version for the product.
- **W** NOTE: If a diagnostic test needs to be stopped, press esc.

## Using Remote HP PC Hardware Diagnostics UEFI settings products only)

Remote HP PC Hardware Diagnostics UEFI is a firmware (BIOS) feature that downloads HP PC Hardware Diagnostics UEFI to the computer. It can then execute the diagnostics on the computer, and it may upload results to a preconfigured server. For more information on Remote HP PC Hardware Diagnostics UEFI, go to [http://www.hp.com/go/techcenter/pcdiags,](http://www.hp.com/go/techcenter/pcdiags) and then select Find out more.

### Downloading Remote HP PC Hardware Diagnostics UEFI

**W** NOTE: HP Remote PC Hardware Diagnostics UEFI is also available as a Softpaq that can be downloaded to a server.

### Downloading the latest Remote HP PC Hardware Diagnostics UEFI version

To download the latest Remote HP PC Hardware Diagnostics UEFI version, follow these steps:

1. Go to<http://www.hp.com/go/techcenter/pcdiags>.

The HP PC Diagnostics home page is displayed.

2. In the HP PC Hardware Diagnostics UEFI section, select Download Remote Diagnostics, and then select Run.

#### Downloading Remote HP PC Hardware Diagnostics UEFI by product name

**X** NOTE: For some products, it may be necessary to download the software by using the product name.

To download HP Remote PC Hardware Diagnostics UEFI by product name or number, follow these steps:

- 1. Go to<http://www.hp.com/support>.
- 2. Select Get software and drivers, enter the product name or number, select the computer, and then select the operating system.

Select Software and drivers, enter the product name, select the computer, and then select the operating system.

3. In the Diagnostics section, follow the on-screen instructions to select and download the Remote UEFI version for the product.

### Customizing Remote HP PC Hardware Diagnostics UEFI settings

Using the Remote HP PC Hardware Diagnostics setting in Computer Setup (BIOS), the following customizations can be performed:

- Set a schedule for running diagnostics unattended. Diagnostics can also be started immediately in interactive mode by selecting Execute Remote HP PC Hardware Diagnostics.
- Set the location for downloading the diagnostic tools. This feature provides access to the tools from the HP website or from a server that has been preconfigured for use. The computer does not require the traditional local storage (such as a disk drive or USB flash drive) to run remote diagnostics.
- Set a location for storing the test results. The user name and password settings to be used for uploads can also be set.
- Display status information about the diagnostics run previously.

To customize Remote HP PC Hardware Diagnostics UEFI settings, follow these steps:

- 1. Turn on or restart the computer, and when the HP logo appears, press f10 to enter Computer Setup.
- 2. Select Advanced, and then select Settings.
- 3. Make customization selections.
- 4. Select Main, and then Save Changes and Exit to save settings.

System changes take effect when the computer restarts.

# 8 Specifications

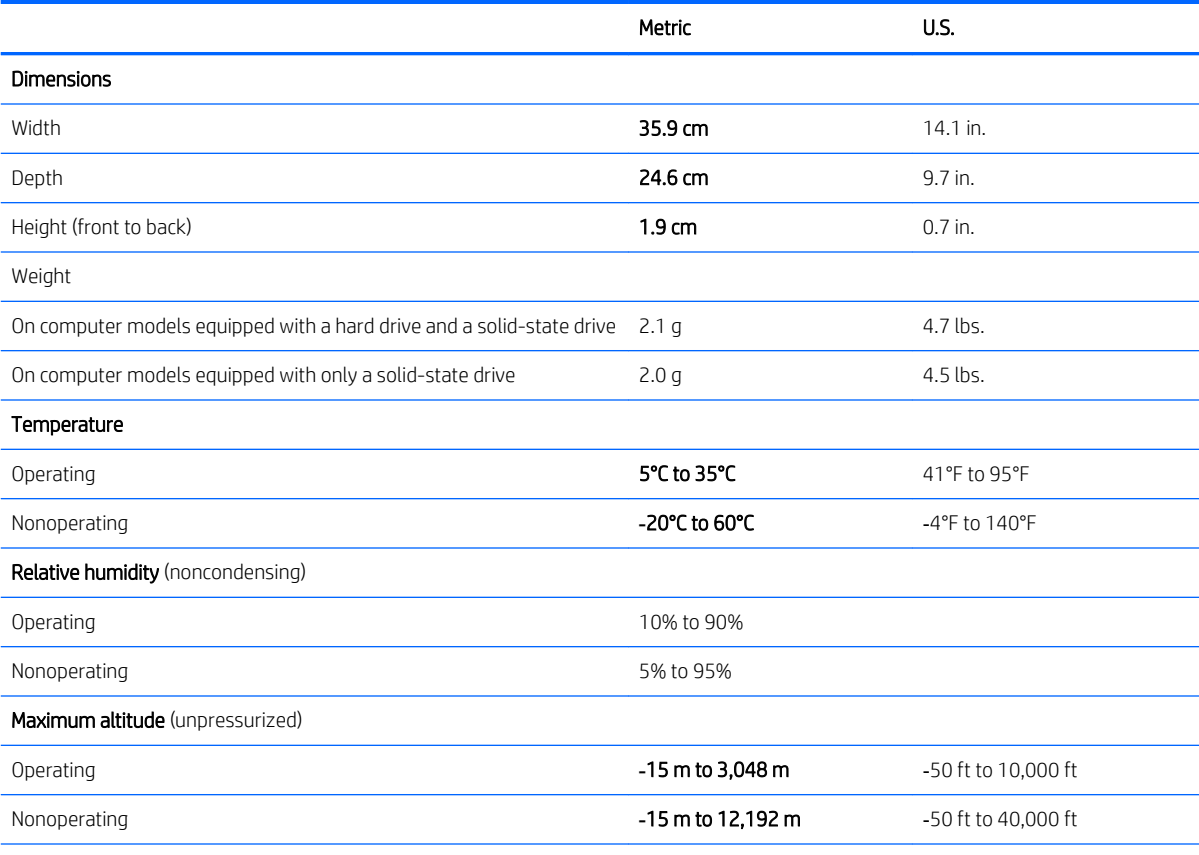

NOTE: Applicable product safety standards specify thermal limits for plastic surfaces. The device operates well within this range of temperatures.

# 9 Backing up, restoring, and recovering

This chapter provides information about the following processes, which are standard procedure for most products:

- Backing up your personal information-You can use Windows tools to back up your personal information (see Using Windows tools on page 51).
- Creating a restore point—You can use Windows tools to create a restore point (see Using Windows tools on page 51).
- Creating recovery media (select products only)—You can use HP Recovery Manager or HP Cloud Recovery Download Tool (select products only) to create recovery media (see Creating HP Recovery media (select products only) on page 51).
- Restoring and recovery—Windows offers several options for restoring from backup, refreshing the computer, and resetting the computer to its original state (see Using Windows tools on page 51).
- Removing the Recovery Partition—To remove the Recovery partition to reclaim hard drive space (select products only), select the Remove Recovery Partition option of HP Recovery Manager. For more information, see Removing the HP Recovery partition (select products only) on page 55.

## Using Windows tools

**IMPORTANT:** Windows is the only option that allows you to back up your personal information. Schedule regular backups to avoid information loss.

You can use Windows tools to back up personal information and create system restore points and recovery media, allowing you to restore from backup, refresh the computer, and reset the computer to its original state.

**W** NOTE: If computer storage is 32 GB or less, Microsoft System Restore is disabled by default.

For more information and steps, see the Get Help app.

- ▲ Select the Start button, and then select the Get Help app.
- **W** NOTE: An Internet connection is required to access the Get Help app.

## Creating HP Recovery media (select products only)

After you have successfully set up the computer, use HP Recovery Manager to create a backup of the HP Recovery partition on the computer. This backup is called HP Recovery media. In cases where the hard drive is corrupted or has been replaced, the HP Recovery media can be used to reinstall the original operating system.

To check for the presence of the Recovery partition in addition to the Windows partition, right-click the Start button, select File Explorer, and then select This PC.

**X** NOTE: If your computer does not list the Recovery partition in addition to the Windows partition, contact support to obtain recovery discs. Go to <http://www.hp.com/support>, select your country or region, and then follow the on-screen instructions.

On select products, you can use the HP Cloud Recovery Download Tool to create HP Recovery media on a bootable USB flash drive. For more information, see Using the HP Cloud Recovery Download Tool to create recovery media on page 53.
# Using HP Recovery Manager to create recovery media

 $\mathbb{R}^n$  NOTE: If you cannot create recovery media yourself, contact support to obtain recovery discs. Go to [http://www.hp.com/support,](http://www.hp.com/support) select your country or region, and then follow the on-screen instructions.

#### Before you begin

Before you begin, note the following:

- Only one set of recovery media can be created. Handle these recovery tools carefully, and keep them in a safe place.
- HP Recovery Manager examines the computer and determines the required media storage capacity.
- To create recovery media, use one of the following options:
- **W** NOTE: If the computer does not have a recovery partition, HP Recovery Manager displays the Windows Create a Recovery Drive feature. Follow the on-screen instructions to create a recovery image on a blank USB flash drive or hard drive.
	- If your computer has an optical drive with DVD writer capability, be sure to use only high-quality blank DVD-R, DVD+R, DVD-R DL, or DVD+R DL discs. Do not use rewritable discs such as CD±RW, DVD±RW, double-layer DVD±RW, or BD-RE (rewritable Blu-ray) discs, which are not compatible with HP Recovery Manager software.
	- If your computer does not include an integrated optical drive with DVD writer capability, you can use an external optical drive (purchased separately) to create recovery discs, as described above. If an external optical drive is used, you must connect it directly to a Power buttonon the computer. It cannot be connected to a Power buttonon an external device, such as a USB hub.
- To create a recovery flash drive, use a high-quality blank USB flash drive.
- Be sure that the computer is connected to AC power before you begin creating the recovery media.
- The creation process can take an hour or more. Do not interrupt this process.
- If necessary, you can exit the program before you have finished creating all of the recovery media. HP Recovery Manager will finish the current DVD or flash drive. The next time you start HP Recovery Manager, you will be prompted to continue.

#### Creating the recovery media

To create HP Recovery media using HP Recovery Manager:

**IMPORTANT:** For a tablet with a detachable keyboard, connect the tablet to the keyboard base before beginning these steps.

- 1. Type recovery in the taskbar search box, and then select HP Recovery Manager.
- 2. Select Create recovery media, and then follow the on-screen instructions.

If you need to recover the system, see Recovering using HP Recovery Manager on page 53.

# Using the HP Cloud Recovery Download Tool to create recovery media

To create HP Recovery media using the HP Cloud Recovery Download Tool:

- 1. Go to<http://www.hp.com/support>.
- 2. Select **Software and Drivers**, and then follow the on-screen instructions.

# Restoring and recovery

Restoring and recovery can be performed using one or more of the following options: Windows tools, HP Recovery Manager, or the HP Recovery partition.

**IMPORTANT:** Not all methods are available on all products.

# Restoring, resetting, and refreshing using Windows tools

Windows offers several options for restoring, resetting, and refreshing the computer. For details, see Using Windows tools on page 51.

## Restoring using HP Recovery Manager and the HP Recovery partition

You can use HP Recovery Manager and the HP Recovery partition (select products only) to restore the computer to the original factory state:

Resolving problems with preinstalled applications or drivers—To correct a problem with a preinstalled application or driver:

1. Type recovery in the taskbar search box, and then select HP Recovery Manager.

2. Select Reinstall drivers and/or applications, and then follow the on-screen instructions.

- Using System Recovery—To recover the Windows partition to original factory content, select the System Recovery option from the HP Recovery partition (select products only) or use the HP Recovery media. For more information, see Recovering using HP Recovery Manager on page 53. If you have not already created recovery media, see Creating HP Recovery media (select products only) on page 51.
- Using Factory Reset (select products only)—Restores the computer to its original factory state by deleting all information from the hard drive and recreating the partitions and then reinstalling the operating system and the software that was installed at the factory (select products only). To use the Factory Reset option, you must use HP Recovery media. If you have not already created recovery media, see Creating HP Recovery media (select products only) on page 51.

 $\mathbb{B}^n$  NOTE: If you have replaced the hard drive in the computer, you can use the Factory Reset option to install the operating system and the software that was installed at the factory.

# Recovering using HP Recovery Manager

You can use HP Recovery Manager software to recover the computer to its original factory state by using the HP Recovery media that you either created or that you obtained from HP, or by using the HP Recovery partition (select products only).

If you have not already created HP Recovery media, see Creating HP Recovery media (select products only) on page 51.

**IMPORTANT:** HP Recovery Manager does not automatically provide backups of your personal data. Before beginning recovery, back up any personal data that you want to retain. See Using Windows tools on page 51.

IMPORTANT: Recovery through HP Recovery Manager should be used as a final attempt to correct computer issues.

**WEM NOTE:** Recovery through HP Recovery Manager should be used as a final attempt to correct computer issues.

Before you begin, note the following:

- HP Recovery Manager recovers only software that was installed at the factory. For software not provided with this computer, you must either download the software from the manufacturer's website or reinstall the software from the media provided by the manufacturer.
- If the computer hard drive fails, HP Recovery media must be used. This media is created using HP Recovery Manager. See Creating HP Recovery media (select products only) on page 51.
- If your computer does not allow the creation of HP Recovery media or if the HP Recovery media does not work, contact support to obtain recovery media. Go to <http://www.hp.com/support>, select your country or region, and then follow the on-screen instructions.

#### Recovering using the HP Recovery partition (select products only)

The HP Recovery partition allows you to perform a system recovery without recovery discs or a recovery USB flash drive. This type of recovery can be used only if the hard drive is still working.

The HP Recovery partition (select products only) allows System Recovery only.

To start HP Recovery Manager from the HP Recovery partition:

**IMPORTANT:** For a tablet with a detachable keyboard, connect the tablet to the keyboard base before beginning these steps (select products only).

1. Type recovery in the taskbar search box, select HP Recovery Manager, and then select Windows Recovery Environment.

 $-$  or  $-$ 

For computers or tablets with keyboards attached:

▲ Press f11 while the computer boots, or press and hold f11 as you press the power button.

For tablets without keyboards:

- ▲ Turn on or restart the tablet, quickly hold down the volume up button, and then select f11.
- 2. Select Troubleshoot from the boot options menu.
- 3. Select Recovery Manager, and then follow the on-screen instructions.

**W** NOTE: If your computer does not automatically restart in HP Recovery Manager, change the computer boot order, and then follow the on-screen instructions. See Changing the computer boot order on page 55.

# Recovering using HP Recovery media

If your computer does not have an HP Recovery partition or if the hard drive is not working properly, you can use HP Recovery media to recover the original operating system and software programs that were installed at the factory.

▲ Insert the HP Recovery media, and then restart the computer.

**X** NOTE: If your computer does not automatically restart in HP Recovery Manager, change the computer boot order, and then follow the on-screen instructions. See Changing the computer boot order on page 55.

### Changing the computer boot order

If your computer does not restart in HP Recovery Manager, you can change the computer boot order. This is the order of devices listed in BIOS where the computer looks for startup information. You can change the selection to an optical drive or a USB flash drive, depending on the location of your HP Recovery media.

To change the boot order:

 $\mathbb{Z}$  IMPORTANT: For a tablet with a detachable keyboard, connect the tablet to the keyboard base before beginning these steps.

- 1. Insert the HP Recovery media.
- 2. Access the system Startup menu.

For computers or tablets with keyboards attached:

▲ Turn on or restart the computer or tablet, quickly press esc, and then press f9 for boot options.

For tablets without keyboards:

▲ Turn on or restart the tablet, quickly hold down the volume up button, and then select f9.

 $-$  or  $-$ 

Turn on or restart the tablet, quickly hold down the volume down button, and then select f9.

3. Select the optical drive or USB flash drive from which you want to boot, and then follow the on-screen instructions.

## Removing the HP Recovery partition (select products only)

HP Recovery Manager software allows you to remove the HP Recovery partition (select products only) to free up hard drive space.

**IMPORTANT:** After you remove the HP Recovery partition, you will not be able to perform System Recovery or create HP Recovery media. Before removing the Recovery partition, create HP Recovery media. See Creating HP Recovery media (select products only) on page 51.

Follow these steps to remove the HP Recovery partition:

- 1. Type recovery in the taskbar search box, and then select HP Recovery Manager.
- 2. Select Remove Recovery Partition, and then follow the on-screen instructions.

# <span id="page-76-0"></span>10 Power cord set requirements

The wide-range input feature of the computer permits it to operate from any line voltage from 100 to 120 volts AC, or from 220 to 240 volts AC.

The 3-conductor power cord set included with the computer meets the requirements for use in the country or region where the equipment is purchased.

Power cord sets for use in other countries and regions must meet the requirements of the country or region where the computer is used.

# Requirements for all countries

The following requirements are applicable to all countries and regions:

- The length of the power cord set must be at least 1.0 m (3.3 ft) and no more than 2.0 m (6.5 ft).
- All power cord sets must be approved by an acceptable accredited agency responsible for evaluation in the country or region where the power cord set will be used.
- The power cord sets must have a minimum current capacity of 10 amps and a nominal voltage rating of 125 or 250 V AC, as required by the power system of each country or region.
- The appliance coupler must meet the mechanical configuration of an EN 60 320/IEC 320 Standard Sheet C13 connector for mating with the appliance inlet on the back of the computer. Requirements for all countries 113

# Requirements for specific countries and regions

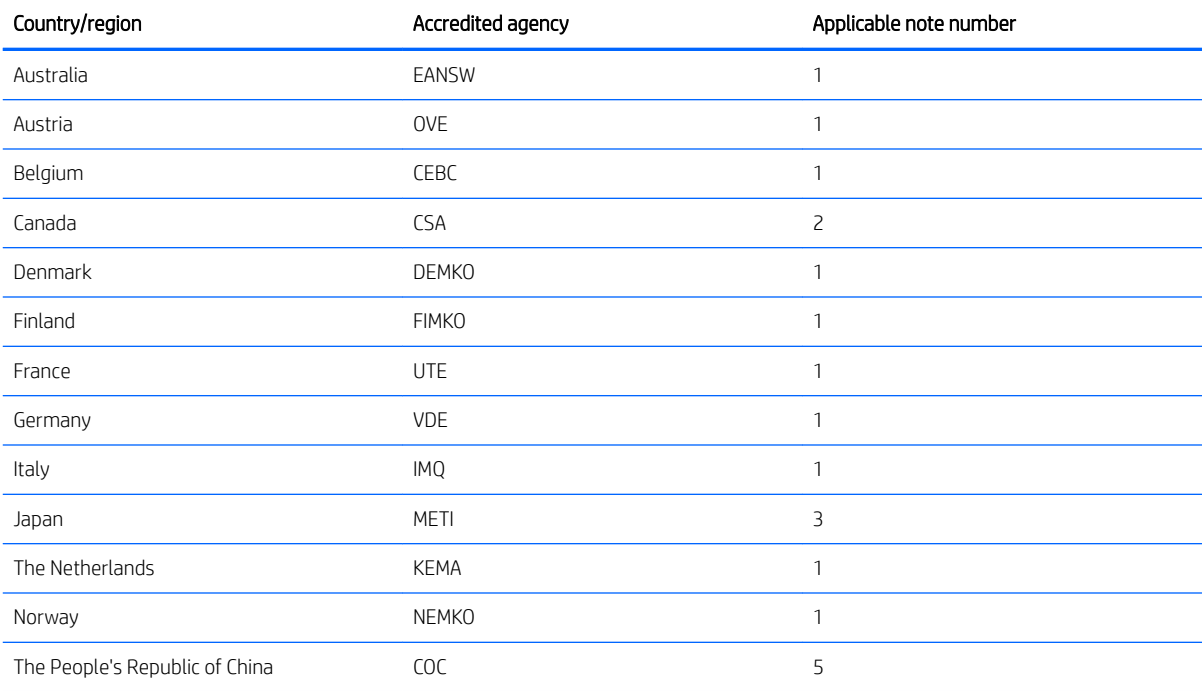

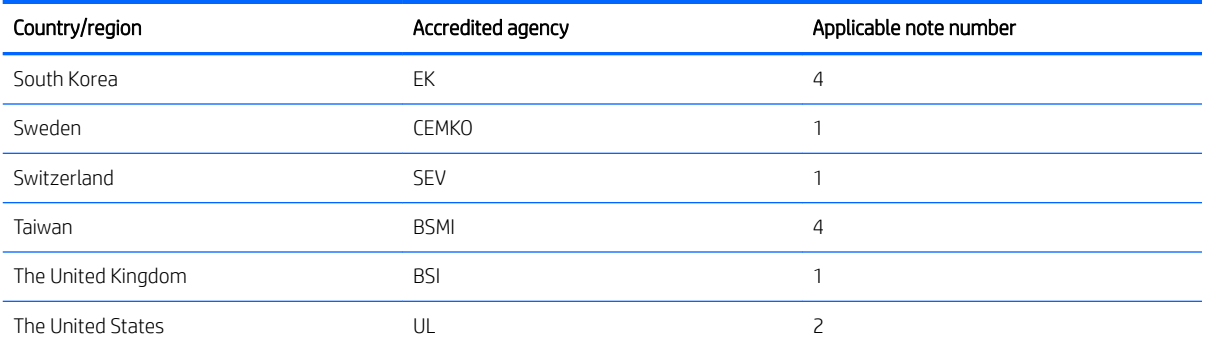

1. The flexible cord must be Type HO5VV-F, 3-conductor, 1.0-mm<sup>2</sup> conductor size. Power cord set fittings (appliance coupler and wall plug) must bear the certification mark of the agency responsible for evaluation in the country or region where it will be used.

- 2. The flexible cord must be Type SPT-3 or equivalent, No. 18 AWG, 3-conductor. The wall plug must be a two-pole grounding type with a NEMA 5-15P (15 A, 125 V) or NEMA 6-15P (15 A, 250 V) configuration.
- 3. The appliance coupler, flexible cord, and wall plug must bear a "T" mark and registration number in accordance with the Japanese Dentori Law. The flexible cord must be Type VCT or VCTF, 3-conductor, 1.00-mm² conductor size. The wall plug must be a two-pole grounding type with a Japanese Industrial Standard C8303 (7 A, 125 V) configuration.
- 4. The flexible cord must be Type RVV, 3-conductor, 0.75-mm<sup>2</sup> conductor size. Power cord set fittings (appliance coupler and wall plug) must bear the certification mark of the agency responsible for evaluation in the country or region where it will be used.
- 5. The flexible cord must be Type VCTF, 3-conductor, 0.75-mm<sup>2</sup> conductor size. Power cord set fittings (appliance coupler and wall plug) must bear the certification mark of the agency responsible for evaluation in the country or region where it will be used.

# 11 Recycling

When a non-rechargeable or rechargeable battery has reached the end of its useful life, do not dispose of the battery in general household waste. Follow the local laws and regulations in your area for battery disposal.

HP encourages customers to recycle used electronic hardware, HP original print cartridges, and rechargeable batteries. For more information about recycling programs, see the HP Web site at [http://www.hp.com/recycle.](http://www.hp.com/recycle)

# Index

#### A

AC adapter light [5](#page-12-0) AC adapter, spare part numbers [19](#page-26-0) adapter, spare part numbers [19](#page-26-0) antenna, location [7](#page-14-0) audio, product description [1](#page-8-0), [2](#page-9-0) audio-in jack [6](#page-13-0) audio-out jack [6](#page-13-0)

#### B

battery removal [29](#page-36-0) spare part number [17](#page-24-0), [29](#page-36-0) battery light [5](#page-12-0) bottom component [11](#page-18-0) bottom cover removal [27](#page-34-0) spare part numbers [19,](#page-26-0) [27](#page-34-0) buttons power [5](#page-12-0) TouchPad [8](#page-15-0) volume [4](#page-11-0)

#### C

cables, service considerations [22](#page-29-0) camera light [7](#page-14-0) camera, location [7](#page-14-0) caps lock light [9](#page-16-0) chipset, product description [1](#page-8-0) components bottom [11](#page-18-0) display [7](#page-14-0) left side [5](#page-12-0) lights [9](#page-16-0) right side [4](#page-11-0) speakers [10](#page-17-0) TouchPad [8](#page-15-0) computer components [14](#page-21-0) connectors, service considerations [22](#page-29-0)

#### D

display assembly removal [52](#page-59-0) spare part numbers [15,](#page-22-0) [52](#page-59-0) display components [7](#page-14-0) display panel, product description [1](#page-8-0) drive light [4](#page-11-0) drives precautions [22](#page-29-0) preventing damage [22](#page-29-0)

#### E

electrostatic discharge [23](#page-30-0) equipment guidelines [25](#page-32-0)

### F

fan spare part number [19](#page-26-0) fan/heat sink assembly removal [49](#page-56-0) spare part numbers [19,](#page-26-0) [49](#page-56-0) fingerprint reader [4](#page-11-0)

#### G

graphics, product description [1](#page-8-0) grounding guidelines [23](#page-30-0) guidelines equipment [25](#page-32-0) grounding [23](#page-30-0) packaging [24](#page-31-0) transporting [24](#page-31-0) workstation [24](#page-31-0)

#### H

hard drive product description [1](#page-8-0) removal [30](#page-37-0) spare part number [17,](#page-24-0) [30](#page-37-0) hard drive cable removal [31](#page-38-0) spare part number [17,](#page-24-0) [31](#page-38-0) hard drive rubber sleeve removal [31](#page-38-0) spare part number [17,](#page-24-0) [31](#page-38-0) HDMI port [4](#page-11-0) headphone jack [6](#page-13-0)

#### J

jacks audio-in [6](#page-13-0) audio-out [6](#page-13-0) headphone [6](#page-13-0) microphone [6](#page-13-0)

#### K

keyboard/top cover, spare part numbers [15](#page-22-0)

#### L

left-side component [5](#page-12-0) light components [9](#page-16-0) lights AC adapter [5](#page-12-0) battery [5](#page-12-0) camera [7](#page-14-0) caps lock [9](#page-16-0) components [9](#page-16-0) drive [4](#page-11-0) mute [9](#page-16-0) power [5](#page-12-0)

#### M

media card, product description [2](#page-9-0) memory card reader [6](#page-13-0) memory module removal [33](#page-40-0) spare part numbers [18,](#page-25-0) [33](#page-40-0) memory shield spare part number [18](#page-25-0) memory, product description [1](#page-8-0) microphone location [7](#page-14-0) microphone jack [6](#page-13-0) microphone, product description [1,](#page-8-0) [2](#page-9-0) model name [1](#page-8-0) mute light [9](#page-16-0)

### O

optical drive product description [1](#page-8-0) optical drive, spare part number [19](#page-26-0)

#### P

packaging guidelines [24](#page-31-0) pen, spare part numbers [20](#page-27-0) plastic parts, service considerations [21](#page-28-0) ports HDMI [4](#page-11-0) product description [2](#page-9-0) USB [4,](#page-11-0) [5](#page-12-0) power button [5](#page-12-0) power button board removal [42](#page-49-0) spare part number [17](#page-24-0), [42](#page-49-0) power button board actuator spare part numbers [17](#page-24-0) power button board cable spare part number [17](#page-24-0) power connector [5](#page-12-0) power connector cable removal [45](#page-52-0) spare part number [19](#page-26-0), [45](#page-52-0) power cord set requirements [69](#page-76-0) spare part numbers [20](#page-27-0) power light [5](#page-12-0) power requirements, product description [2](#page-9-0) processor, product description [1](#page-8-0) product description audio [1,](#page-8-0) [2](#page-9-0) chipset [1](#page-8-0) display panel [1](#page-8-0) graphics [1](#page-8-0) hard drive [1](#page-8-0) media card [2](#page-9-0) memory [1](#page-8-0) microphone [1](#page-8-0), [2](#page-9-0) optical drive [1](#page-8-0) ports [2](#page-9-0) power requirements [2](#page-9-0) processors [1](#page-8-0) product name [1](#page-8-0) security [2](#page-9-0) sensor [2](#page-9-0) solid-state drive [1](#page-8-0) storage [1](#page-8-0) video [1](#page-8-0), [2](#page-9-0) wireless [2](#page-9-0) product name [1](#page-8-0)

#### R

right-side components [4](#page-11-0) rubber foot strip removal [27](#page-34-0) spare part numbers [27](#page-34-0) Rubber Kit, spare part numbers [19,](#page-26-0) [20](#page-27-0)

#### S

Screw Kit, spare part number [20](#page-27-0) SD card board removal [41](#page-48-0) spare part number [17,](#page-24-0) [41](#page-48-0) SD card board cable removal [39](#page-46-0) spare part number [17,](#page-24-0) [39](#page-46-0) security, product description [2](#page-9-0) sensor, product description [2](#page-9-0) service considerations cables [22](#page-29-0) connectors [22](#page-29-0) plastic parts [21](#page-28-0) solid-state drive product description [1](#page-8-0) removal [32](#page-39-0) spare part numbers [18,](#page-25-0) [32](#page-39-0) speaker components [10](#page-17-0) speakers location [10](#page-17-0) removal [43](#page-50-0) spare part number [19,](#page-26-0) [43](#page-50-0) storage, product description [1](#page-8-0) system board removal [46](#page-53-0) spare part numbers [17,](#page-24-0) [46](#page-53-0)

## T

tools required [21](#page-28-0) TouchPad removal [38](#page-45-0) spare part number [38](#page-45-0) spare part numbers [17](#page-24-0) TouchPad bracket removal [38](#page-45-0) spare part number [17](#page-24-0) TouchPad button [8](#page-15-0) TouchPad cable removal [37](#page-44-0) spare part number [17,](#page-24-0) [37](#page-44-0) TouchPad component [8](#page-15-0)

TouchPad zone [8](#page-15-0) transporting guidelines [24](#page-31-0)

#### U

USB port 4.5 USB-to-Gigabit RJ45 adapter, spare part number [19](#page-26-0) USB–C-to-A adapter, spare part number [20](#page-27-0) USB–C-to-HDMI 2.0 adapter, spare part number [19](#page-26-0) USB–C-to-MultiPort hub, spare part number [19](#page-26-0) USB–C-to-RJ45 adapter, spare part number [19](#page-26-0) USB–C-to-USB–A dongle, spare part number [19](#page-26-0) USB–C-to-USB–A hub, spare part number [19](#page-26-0) USB–C-to-VGA adapter, spare part number [20](#page-27-0)

#### V

vent [5](#page-12-0), [11](#page-18-0) video, product description [1,](#page-8-0) [2](#page-9-0) volume button [4](#page-11-0) spare part numbers [17](#page-24-0)

### W

wireless antenna, location [7](#page-14-0) wireless, product description [2](#page-9-0) WLAN antenna, location [7](#page-14-0) WLAN module removal [35](#page-42-0) spare part numbers [18,](#page-25-0) [35](#page-42-0) workstation guidelines [24](#page-31-0)